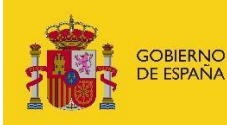

SECRETARÍA DE ESTADO<br>DE COMERCIO

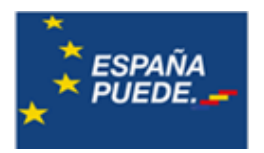

# **GUÍA DE SOLICITUD**

# PROGRAMA DE AYUDAS AL FORTALECIMIENTO DE LA ACTIVIDAD COMERCIAL EN ZONAS TURÍSTICAS

Convocatoria 2022

Julio 2022

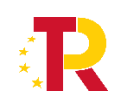

#### **INDICE**

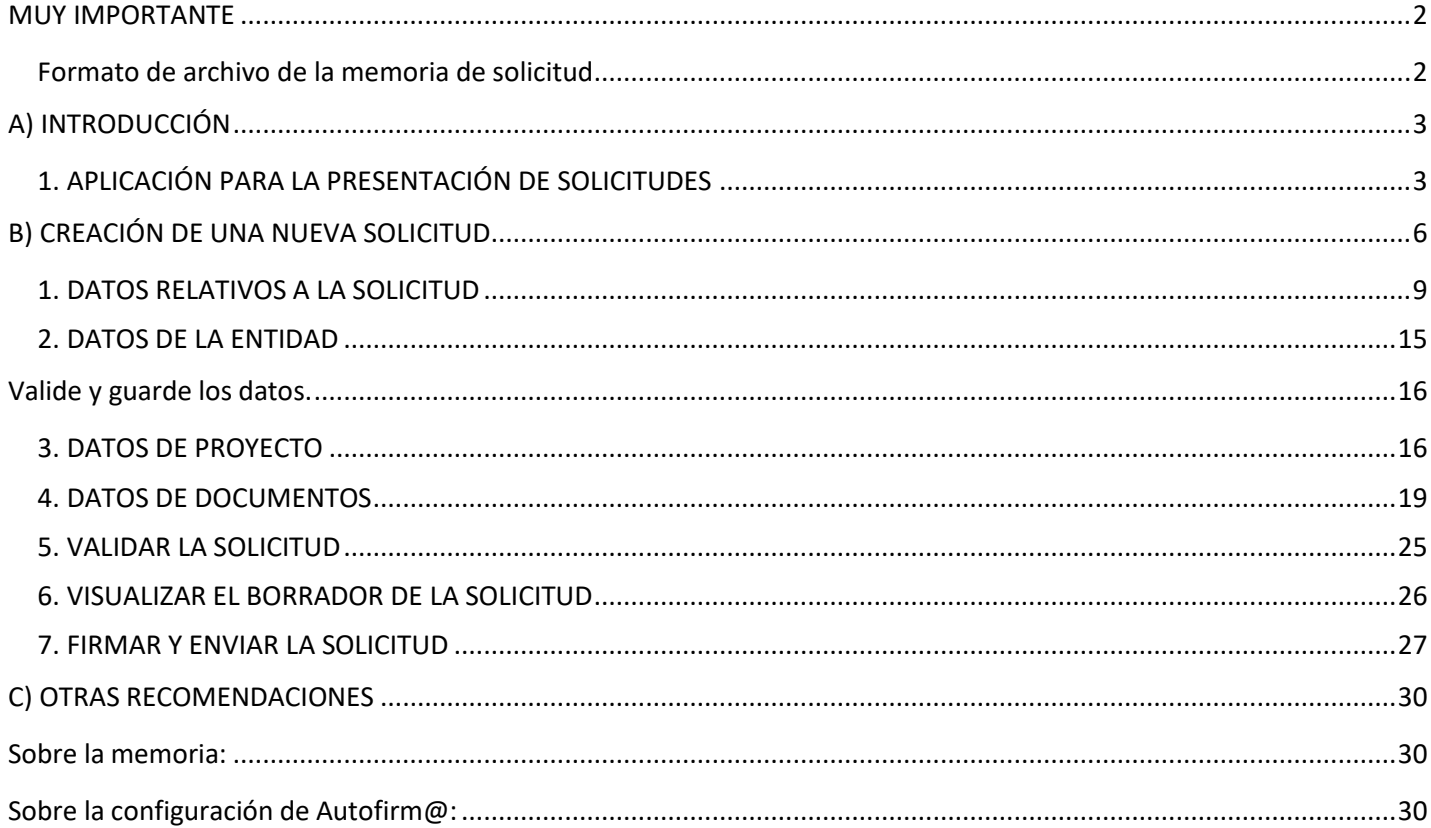

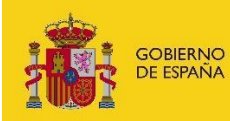

**MINISTERIO** DE INDUSTRIA, COMERCIO

SECRETARÍA DE ESTADO

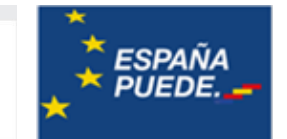

#### **MUY IMPORTANTE**

Los siguientes conceptos son muy importantes y deben ser tenidos en cuenta antes de presentar la solicitud. No olvide consultar también el *apartado C) OTRAS RECOMENDACIONES*

## **MUY IMPORTANTE**

#### **Formato de archivo de la memoria de solicitud**

La memoria de proyecto que se adjunte a la solicitud debe estar **FIRMADA ELECTRÓNICAMENTE** con la aplicación **AutoFirm@** disponible en https://sede.serviciosmin.gob.es/eses/firmaelectronica/Paginas/AutoFirma.aspx.

Los requisitos técnicos de la firma electrónica pueden consultarse en https://sede.serviciosmin.gob.es/ES-ES/PROCEDIMIENTOSELECTRONICOS/Paginas/requisitos.aspx.

Para firmar, el certificado digital ha de corresponder a una persona física con representación legal de la entidad beneficiaria suficiente para el trámite a realizar.

#### **NOTA IMPORTANTE SOBRE LA APLICACIÓN AUTOFIRM@**

La aplicación Autofirm@ se encuentra disponible en el Portal de la Administración Electrónica, en la siguiente URL: <http://firmaelectronica.gob.es/Home/Descargas.htm>

Una vez descargada la aplicación, debe modificar las Preferencias del programa Autofirm@, en la pestaña General, para que el formato de firma de los documentos PDF y OOXML sea XAdES, como se ilustra en la imagen siguiente:

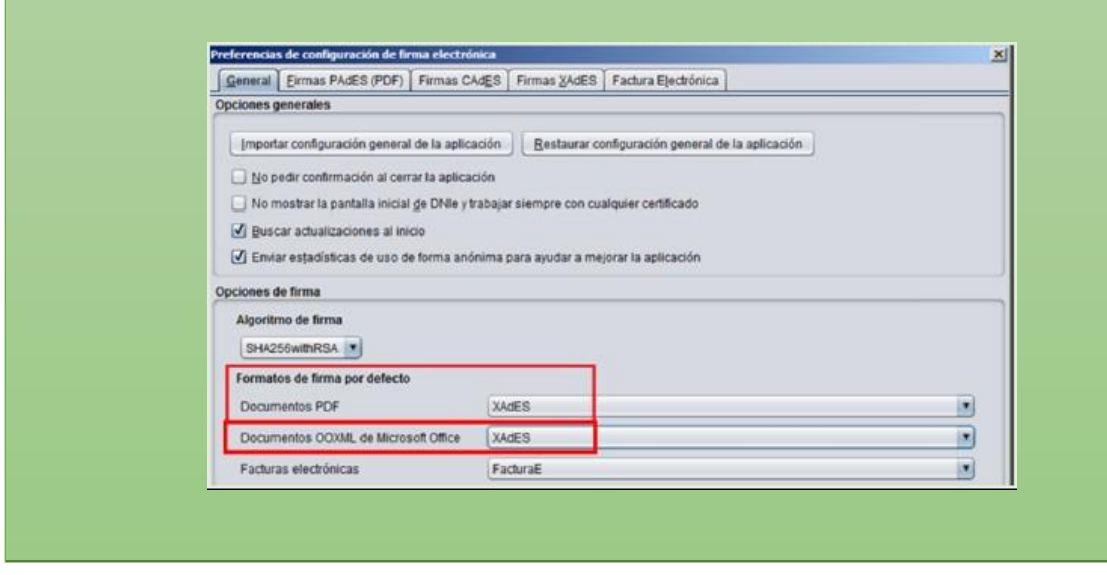

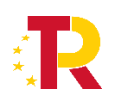

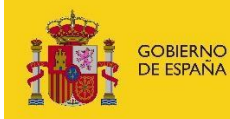

SECRETARÍA DE ESTADO<br>DE COMERCIO

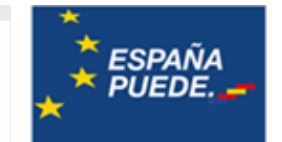

Para poder generar ficheros con formato .xsig, debe modificar las opciones de la aplicación AutoFirm@ según se indica en el enlace anterior. (También tiene las instrucciones para configurarla en el ANEXO III de esta guía).

Debe adjuntar el fichero en formato .xsig generado por dicha aplicación. Por tratarse de un procedimiento en concurrencia competitiva, no se admitirán en subsanación memorias firmadas con fecha posterior al último día del plazo de solicitud. La memoria debe seguir la estructura publicada en la orden de convocatoria y según el tipo de actuación a implementar.

# **A) INTRODUCCIÓN**

Esta Guía de Solicitud contiene las instrucciones para cumplimentar la solicitud que se ha de presentar a la convocatoria de **ayudas al fortalecimiento de la actividad comercial en zonas turísticas** Convocatoria 2022.

Desde el mismo día de la publicación de la convocatoria en el Boletín Oficial del Estado, se pone a disposición de los interesados en la web del Ministerio de Industria, Comercio y Turismo esta guía rápida, así como el resto de guías para ayudar a elaborar la documentación que debe acompañar a la solicitud.

Puede consultar el proceso de tramitación que sigue un expediente en el documento **Guía de Procedimiento**.

#### **1. APLICACIÓN PARA LA PRESENTACIÓN DE SOLICITUDES**

La presentación de solicitudes se hará **exclusivamente vía web** a través de un aplicativo que no es necesario instalar. Las entidades solicitantes podrán acceder a través del enlace de "Acceso a la aplicación informática" publicado en el Portal de Ayudas ([https://www.mincotur.gob.es/PortalAyudas\)](https://www.mincotur.gob.es/PortalAyudas).

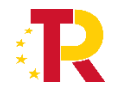

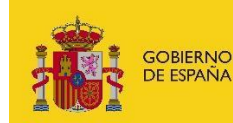

**MINISTERIO** DE INDUSTRIA, COMERCIO

SECRETARÍA DE ESTADO<br>DE COMERCIO

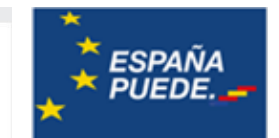

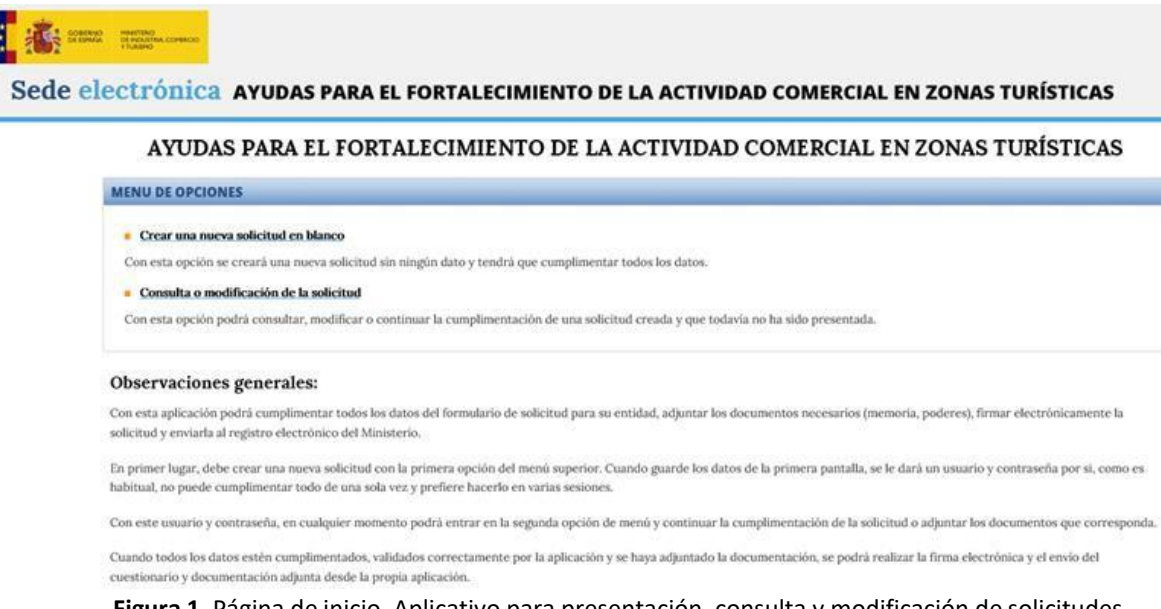

**Figura 1**. Página de inicio. Aplicativo para presentación, consulta y modificación de solicitudes.

Con esta aplicación, las entidades solicitantes podrán cumplimentar todos los datos del formulario de solicitud, adjuntar los documentos necesarios (memoria, poderes), firmar electrónicamente la solicitud y enviarla al registro electrónico del Ministerio.

Para ello, deberá **crear una nueva solicitud** con la primera opción del menú superior. Una vez guardados los datos de la primera pantalla, se le dará un **usuario y contraseña** por si no puede cumplimentar todo de una sola vez y prefiere hacerlo en varias sesiones.

Con este usuario y contraseña, en cualquier momento podrá entrar en la segunda opción de menú, **consulta o modificación de la solicitud,** y continuar la cumplimentación de la solicitud o adjuntar los documentos que corresponda **antes de realizar el envío**.

Cuando todos los datos estén cumplimentados, validados correctamente por la aplicación y se haya adjuntado la documentación, se podrá firmar mediante certificado electrónico y realizar el envío del cuestionario y la documentación adjunta desde la propia aplicación.

Los formatos de fichero admitidos para toda la documentación son los que corresponden a las siguientes extensiones: "pdf", "rtf", "txt" o "doc" y en ningún caso superará 5 Mbytes de información.

Dado que el peso máximo de cada fichero es de 5MB, se podrán subir tantos ficheros como la Entidad solicitante considere, siempre y cuando cada uno de los ficheros no exceda el peso anteriormente indicado y estén siempre bien identificados con el nombre correspondiente a cada tipo de documento.

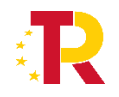

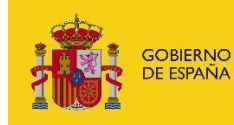

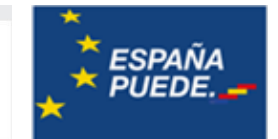

Además, la nomenclatura de los ficheros aportados a seguir será la siguiente:

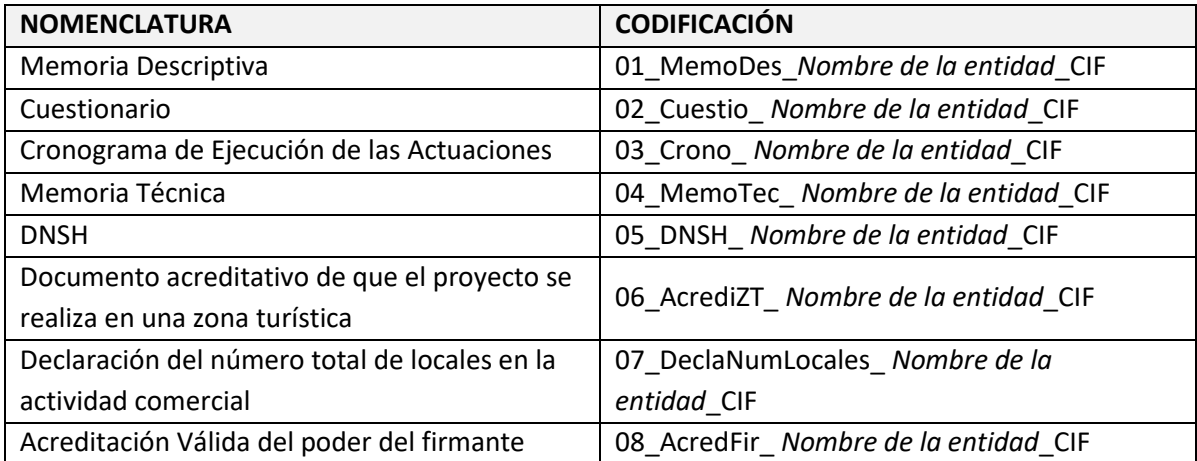

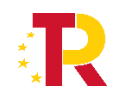

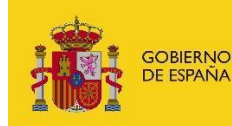

**SECRETARÍA DE ESTADO**<br>DE COMERCIO

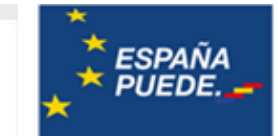

# **B) CREACIÓN DE UNA NUEVA SOLICITUD**

Cuando se crea una nueva solicitud, se introducen una serie de datos que **no se van a poder modificar posteriormente,** ya que, dependiendo de dicha información, se generará un determinado árbol de apartados. Por tanto, tenga cuidado al introducir los datos, ya que un error en ellos implicaría tener que generar una nueva solicitud introduciéndolos de nuevo.

La cumplimentación y el envío de las solicitudes se realizará exclusivamente por vía electrónica a través de la aplicación disponible para ello en el enlace *"Acceso a la aplicación informática"* publicado en el Portal de ayudas. Acceda y pulse en "**Crear una nueva solicitud en blanco".**

Desde la misma pantalla podrá acceder posteriormente para consultar o modificar sus solicitudes.

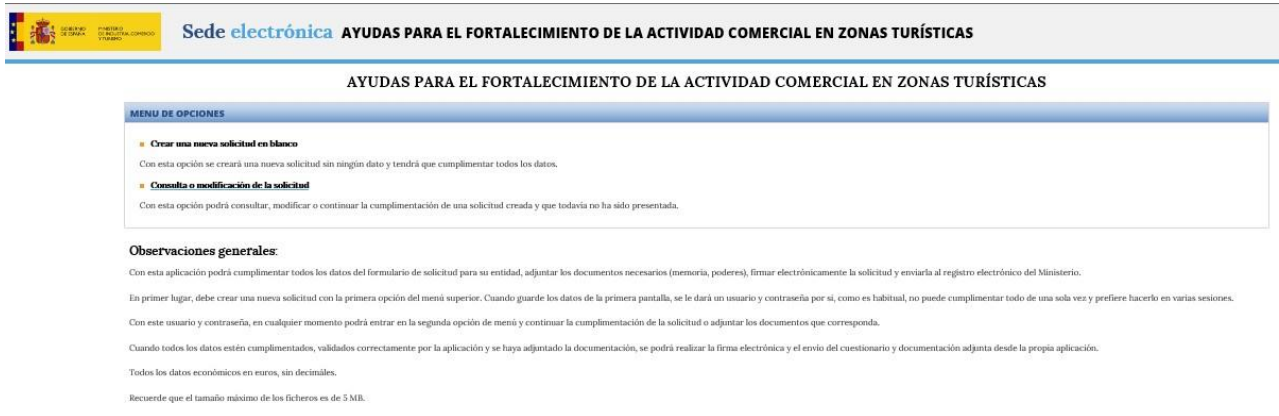

**Figura 2**. Pantalla de inicio de la aplicación para la presentación de solicitudes.

Se abrirá una pantalla, en la que deberá introducir los datos correspondientes a la entidad solicitante y a la actuación propuesta.

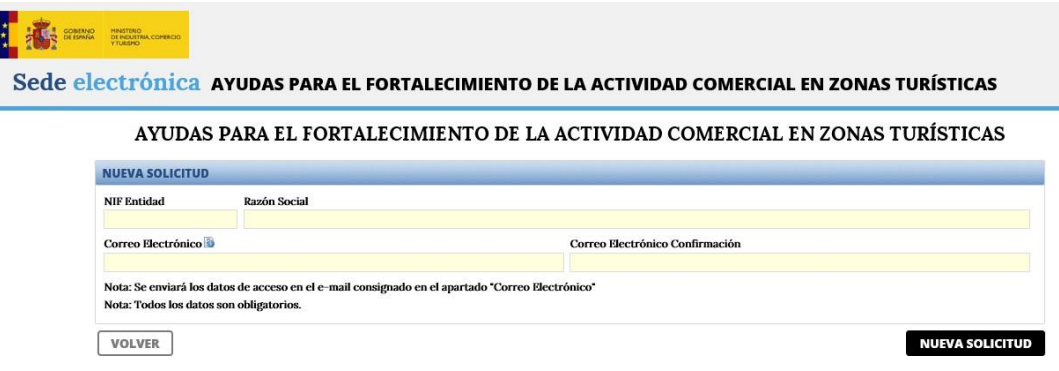

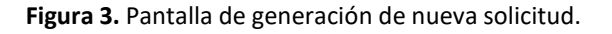

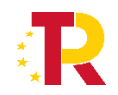

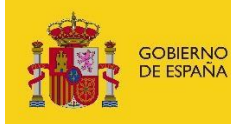

SECRETARÍA DE ESTADO<br>DE COMERCIO

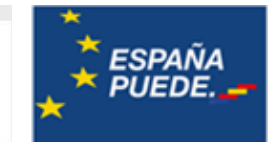

Recuerde que **todos los campos son obligatorios** y no podrán ser modificados posteriormente, por lo que, en caso de error, deberá generar una nueva solicitud.

En el campo **correo electrónico** debe indicar la dirección de correo electrónico que se utilizará para avisar de todas las comunicaciones y notificaciones realizadas por registro electrónico a lo largo de toda la vida del expediente, por lo que es **fundamental y obligatorio** actualizarlo con una dirección operativa y que **corresponda a la entidad solicitante.**

**IMPORTANTE:** Se recomienda utilizar buzones corporativos que no queden desatendidos, pues la no atención de las notificaciones puede llevar al solicitante a no enterarse de obligaciones derivadas de un expediente, así como de la posibilidad de presentar alegaciones dentro de los plazos establecidos para ello. Esta dirección de correo es el correo de aviso al que se refiere el art. 41.6 de la Ley 39/2015. **Es responsabilidad del solicitante** mantenerlo actualizado.

De conformidad a lo establecido en la Orden de Bases y a la Ley 39/2015 de 1 de octubre, las comunicaciones y notificaciones que se realicen se publicarán a través del Registro electrónico [\(https://sede.serviciosmin.gob.es/registroelectronico\)](https://sede.serviciosmin.gob.es/es-es/procedimientoselectronicos/Paginas/consulta_registro.aspx).

**IMPORTANTE:** Es obligatorio comunicar cualquier cambio en los datos de notificación en cuanto se produzca (correo electrónico, teléfono y teléfono móvil) para la correcta tramitación del expediente. Recuerde que la vida del expediente es larga y la tramitación es electrónica por lo que no tener actualizados los datos puede suponer pérdida de información.

Si en algún campo quedase sin introducir dato y se pulsase en **NUEVA SOLICITUD**, aparecerá un cuadro de validación indicando lo que falte por rellenar. Para poder continuar se deberán completar los campos indicados.

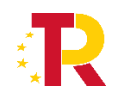

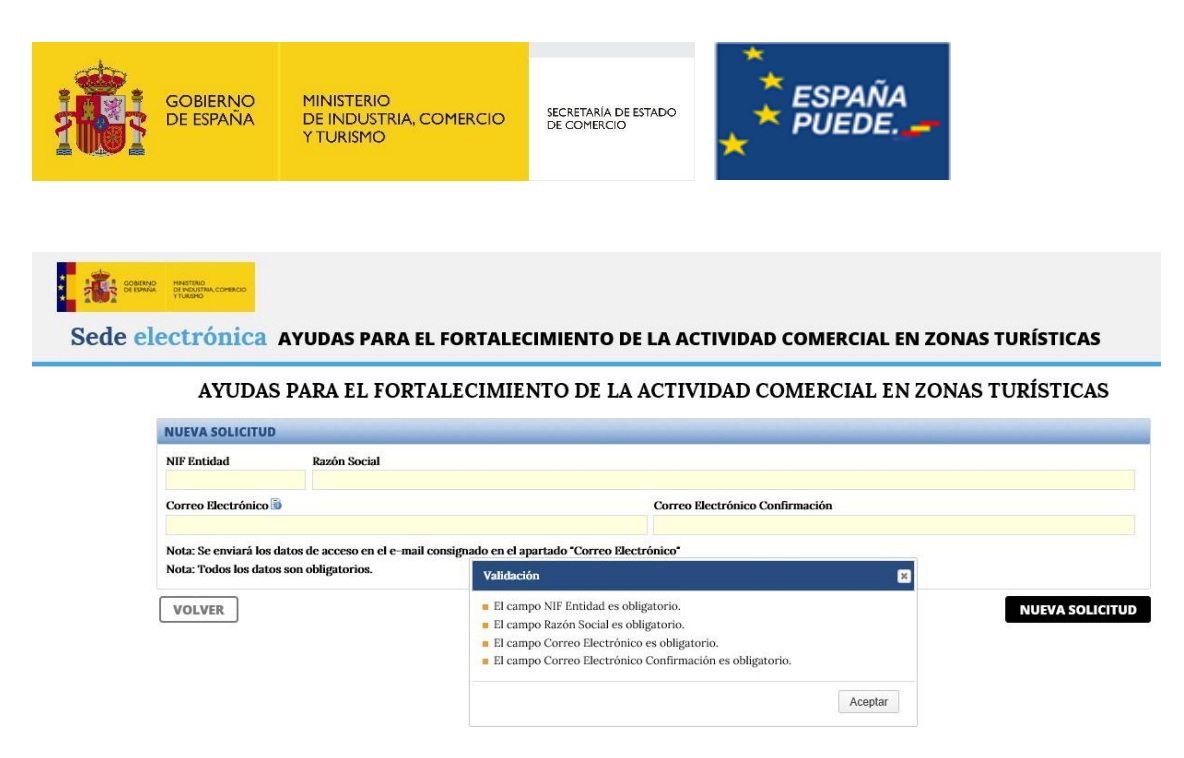

**Figura 4.** Pantalla de generación de cuadro de Validación por si faltan datos de nueva solicitud.

Una vez introducidos todos los datos en los campos y pulsar en **NUEVA SOLICITUD**, se enviará una clave al correo electrónico facilitado, necesaria para volver a esta solicitud si no se han completado de una sola vez todos los campos solicitados.

La aplicación generará un **usuario y una contraseña** que serán los que podrá utilizar más adelante para acceder a su borrador de solicitud y consultarla o modificarla antes de la firma y envío. Además, recibirá un **correo electrónico** en la dirección de correo consignada en la pantalla de creación de solicitud donde figurarán el nombre de usuario y la contraseña asignados.

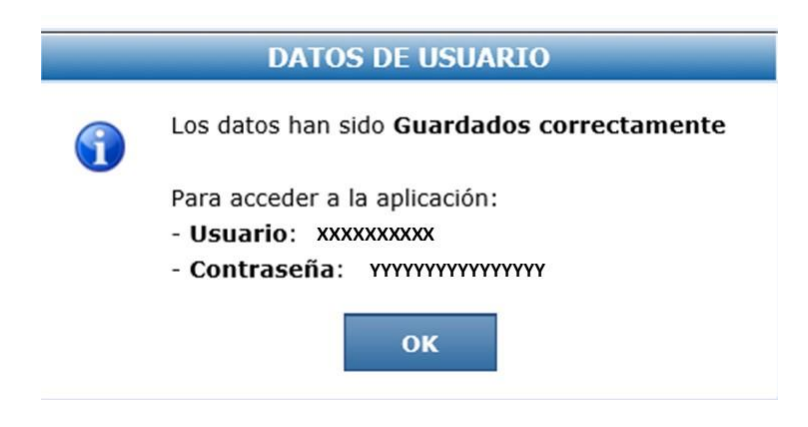

**Figura 5**. Pantalla de generación de usuario y contraseña de nueva solicitud.

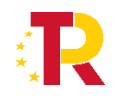

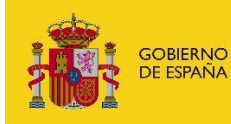

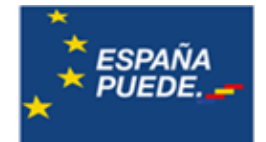

Pulse OK. A partir de aquí podrá continuar cumplimentando la solicitud o guardarla para cumplimentarla más tarde.

En cualquier momento durante la elaboración de la solicitud, podrá pulsar el botón **GUARDAR SOLICITUD**.

Los datos introducidos hasta este momento se grabarán y podrá acceder en otro momento al borrador de solicitud utilizando el usuario y contraseña que se le han asignado.

Recuerde que el envío no se realiza hasta que toda la información se haya incluido, se haya validadoy se haya **presentado.**

A continuación, será dirigido a una nueva pantalla dónde se puede ver un menú principal formado por 6 apartados generales que se irán dividiendo en otros dependiendo de los campos que haya que rellenar:

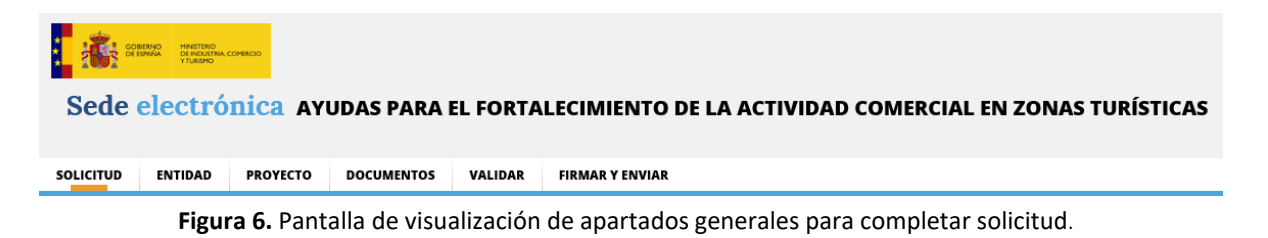

Estos seis apartados generales son **SOLICITUD, ENTIDAD, PROYECTO, DOCUMENTOS, VALIDAR, FIRMAR Y ENVIAR.**

Vamos a empezar a completar los datos requeridos relativos a la solicitud:

#### **1. DATOS RELATIVOS A LA SOLICITUD**

La primera pantalla que podrá cumplimentar será la correspondiente a la información de la solicitud. Verá las siguientes pestañas:

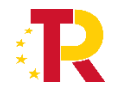

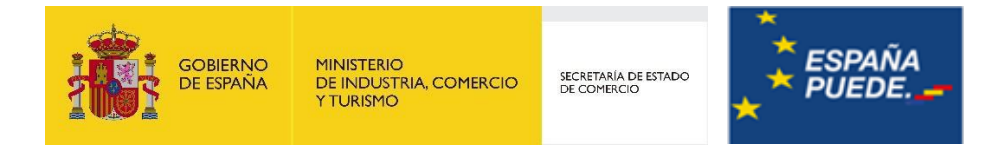

#### Solicitud

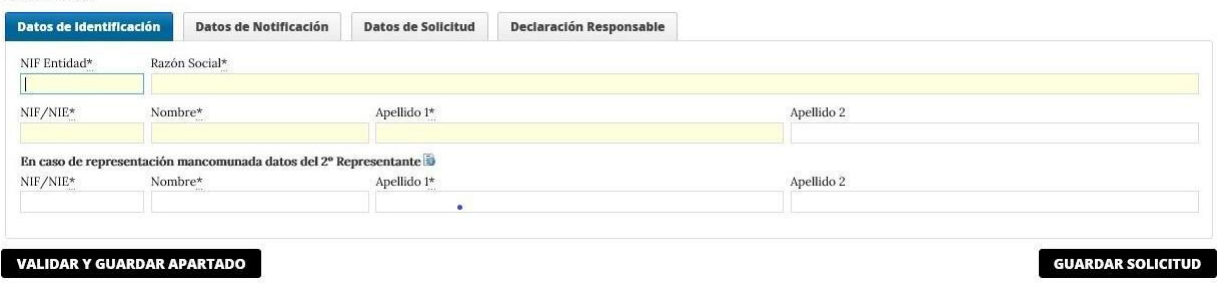

**Figura 7.** Pantalla de datos correspondientes a la identificación.

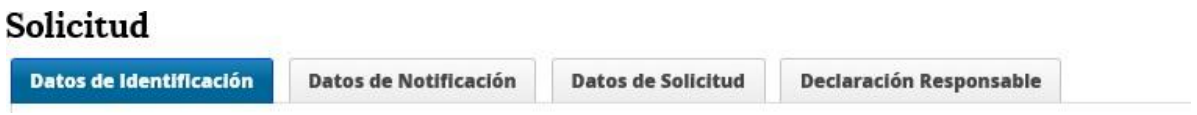

**Datos Identificación**: deberá rellenar los datos del representante legal de la entidad solicitante. El representante es aquella persona/s que tiene poder de representación legal por parte de la Entidad, y que lógicamente, **debe firmar la solicitud con firma electrónica.**

Se recuerda que para posteriores comunicaciones (aceptación de la ayuda, no aceptación, renuncia…) deberá ser esa persona la que firme, por lo que cuando se produzca un cambio del representante en la entidad solicitante, deberá comunicarse al órgano gestor a través del trámite "Datos básicos del expediente y entidad – consulta y solicitud de cambios".

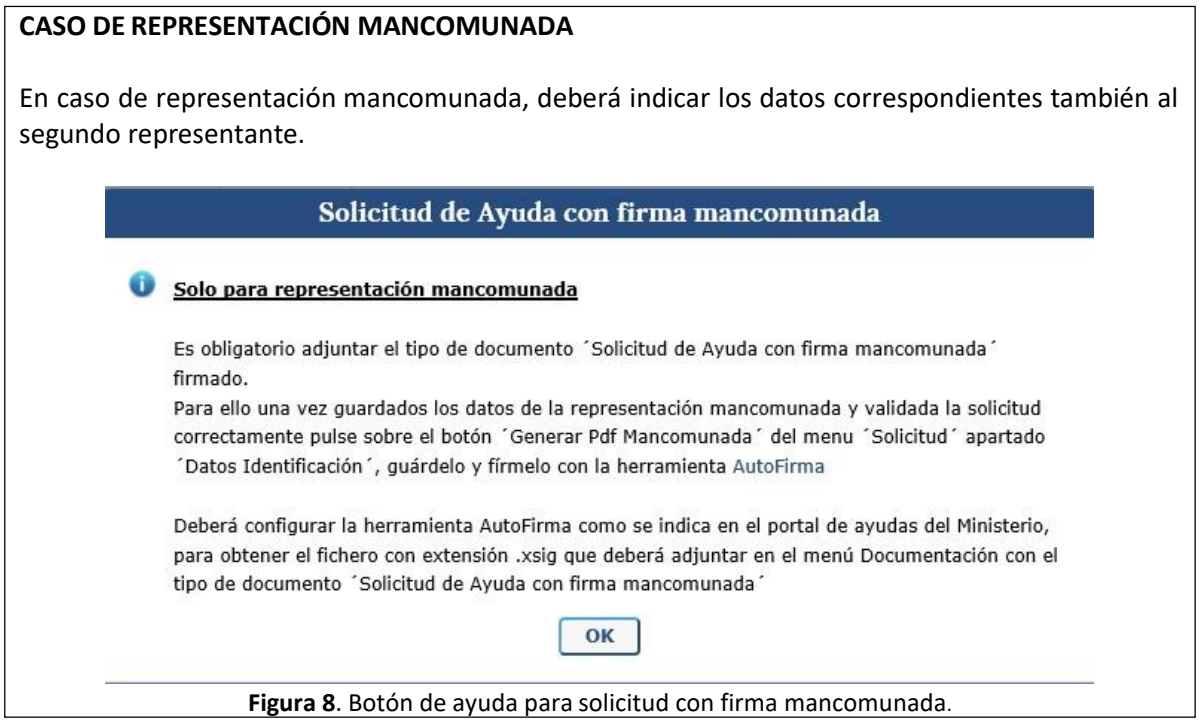

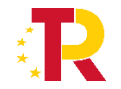

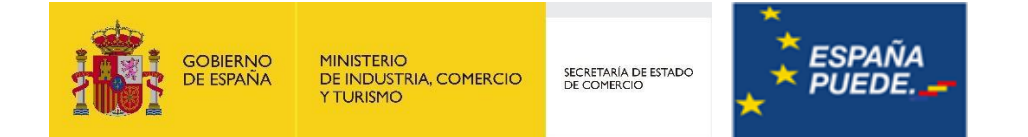

Cuando haya cumplimentado esta información, pulse **VALIDAR Y GUARDAR APARTADO**. Le aparecerá un mensaje como este:

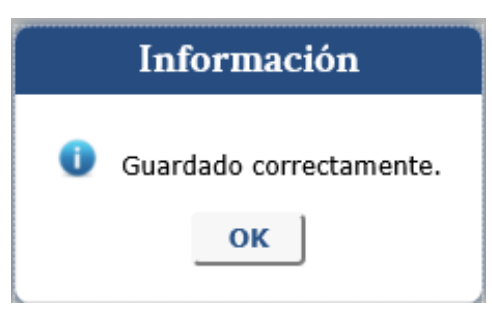

**Figura 9.** Botón de información de guardado correctamente con firma mancomunada.

Pulse OK y muévase a continuación a la siguiente pestaña:

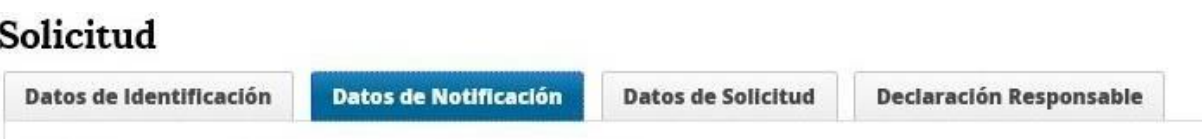

**Datos Notificación**: en ella deberá indicar el teléfono de contacto y la dirección de correo electrónico para notificaciones.

Los datos aquí consignados se utilizarán para todas las comunicaciones y notificaciones (especialmente la notificación de concesión).

Además, servirán para consultar los documentos presentados y publicados en el registro electrónico, así como el estado de tramitación del expediente<sup>1</sup>. El teléfono móvil es opcional. Si se indica, se recibirán alertas mediante SMS.

**IMPORTANTE:** Es obligatorio mantener actualizados los datos de notificación, modificándolos en cuanto se produzca algún cambio (correo electrónico, teléfono y teléfono móvil) para asegurar una correcta comunicación al beneficiario durante la tramitación del expediente. Recuerde que la vida del expediente es larga y la tramitación es electrónica por lo que no tener actualizados estos datos puede redundar en un perjuicio, al no recibir adecuadamente y en plazo información necesaria, lo que sería exclusivamente responsabilidad del solicitante/beneficiario.

<sup>1</sup> Consulte la Guía de Procedimiento para saber más sobre cómo se produce la publicación y consulta de cada trámite concreto.

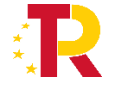

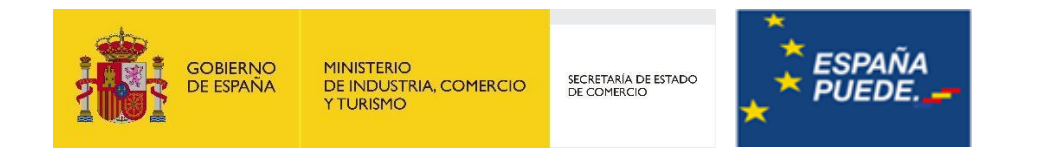

#### Solicitud

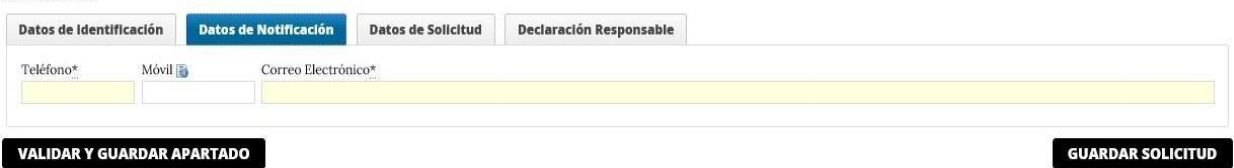

**Figura 10.** Pantalla de datos relativos a la notificación.

Una vez cumplimentados, pulse **VALIDAR Y GUARDAR APARTADO**.

Continúe a la siguiente pestaña:

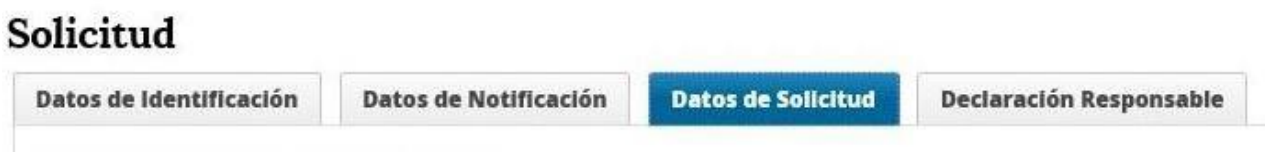

**Datos Solicitud:** Los campos de esta pestaña se rellenan automáticamente en función de los datos que introduzca más adelante en la pestaña de "Proyecto**"**.

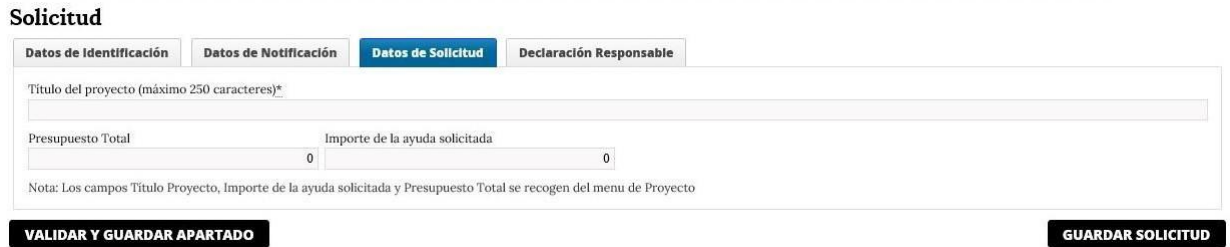

**Figura 11**. Pantalla de datos relativos a la solicitud.

Una vez cumplimentado el título del proyecto, pulse **VALIDAR Y GUARDAR APARTADO**.

Continúe a la pestaña de **Declaración Responsable**:

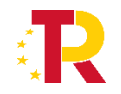

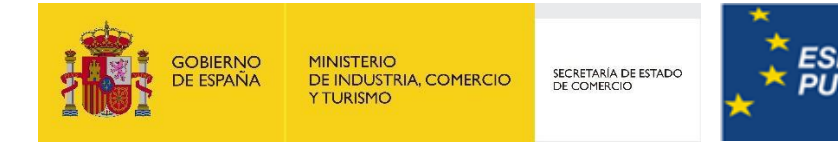

### Solicitud

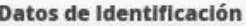

**Datos de Notificación** 

**Declaración Responsable** 

**Declaración Responsable:** en esta pestaña se le comunican una serie de declaraciones responsables que está firmando junto con la solicitud, en base a lo indicado en la Orden de bases.

Por defecto, en este apartado, se autoriza al órgano gestor de las ayudas a que obtenga de forma directa de los órganos competentes los certificados electrónicos relativos al cumplimiento de las obligaciones tributarias y con la Seguridad Social de la entidad.

No obstante, en caso de que el solicitante desee denegar dicha autorización podrá hacerlo enviando un escrito firmado electrónicamente al [Registro Electrónico General de la Administración General del](https://sede.administracion.gob.es/PAG_Sede/ServiciosElectronicos/RegistroElectronicoComun.html) [Estado](https://sede.administracion.gob.es/PAG_Sede/ServiciosElectronicos/RegistroElectronicoComun.html) en el que comunique su oposición expresa a la obtención de tales datos por parte del órgano concedente. Se recuerda que, en tal caso, el solicitante deberá presentar la documentación necesaria para la justificación del cumplimiento de las obligaciones tributarias y de la Seguridad Social junto con la solicitud de ayuda (apartado 4 de esta guía).

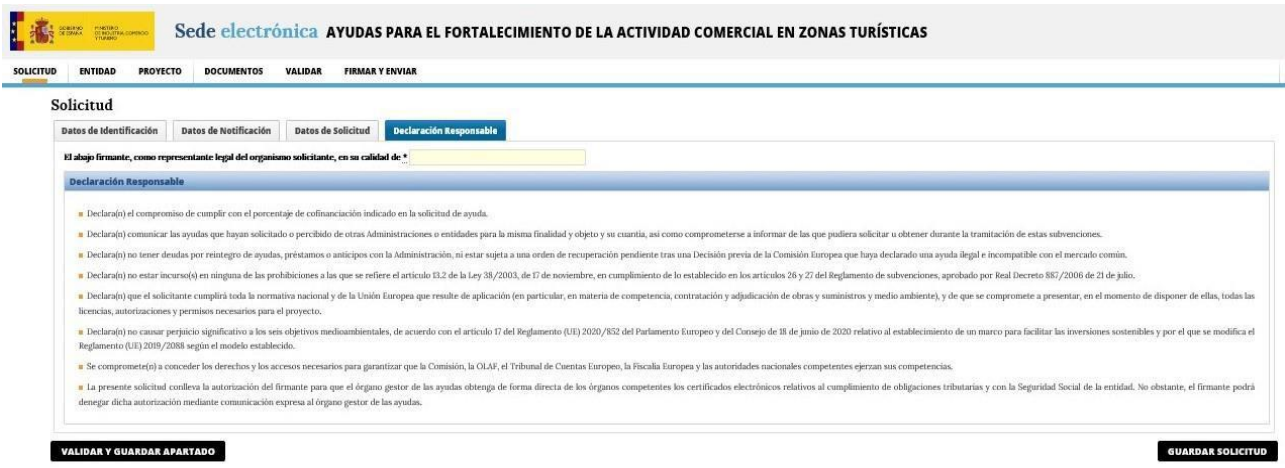

**Figura 12.** Pantalla de datos relativos a la declaración responsable.

Una vez cumplimentado el campo previsto en esta pestaña, pulse **VALIDAR Y GUARDAR APARTADO**.

Antes de pasar alsiguiente apartado, ENTIDAD, debe pulsar el botón **GUARDAR SOLICITUD**. Aparecerá el siguiente mensaje.

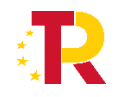

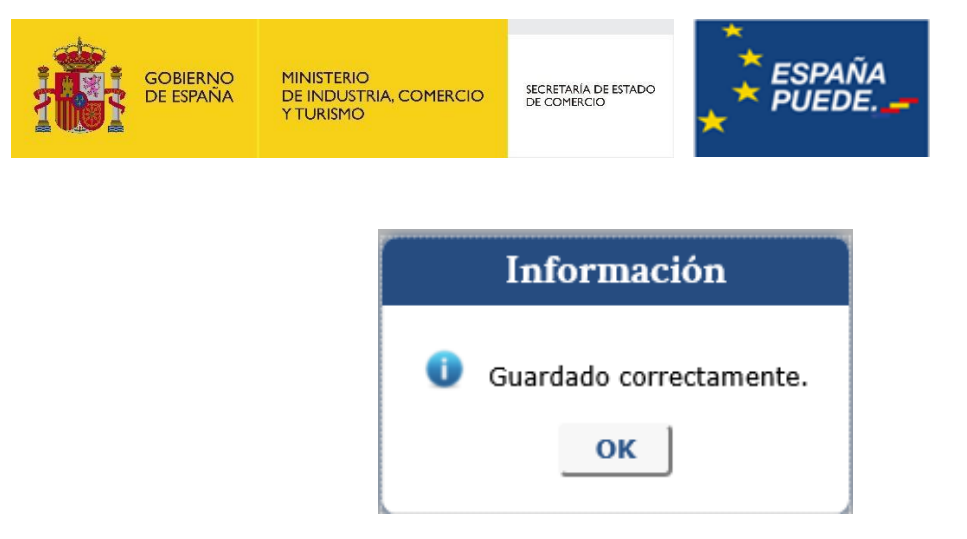

**Figura 13**. Botón de información de guardado correctamente.

Los datos introducidos hasta este momento se grabarán y podrá acceder en otro momento al borrador de solicitud utilizando el usuario y contraseña que se le han asignado.

Con el objeto de recordarle que debe guardar los datos antes de cambiar de menú, aparecerá siempre el siguiente aviso antes de moverse de apartado:

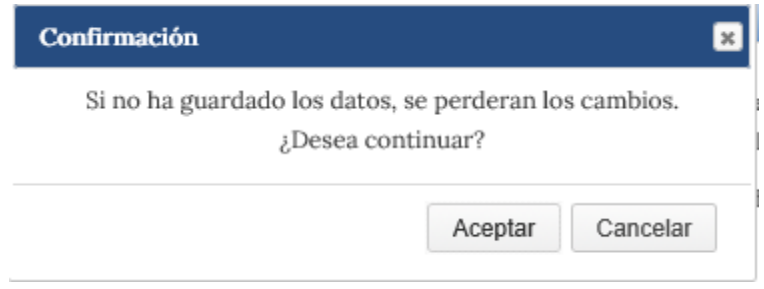

**Figura 14.** Botón de ayuda para avisar que hay que guardar los datos.

Si no ha grabado los datos, pulse "cancelar" y **GUARDAR SOLICITUD**. Después, cambie de apartado en el menú principal.

**IMPORTANTE**: Recuerde que **el envío no se realiza** hasta que toda la información se haya incluido, **se haya validado y se haya firmado y enviado la solicitud**. Recuerde que solo se tendrá en cuenta una única solicitud por entidad local y por proyecto. Por lo tanto, podrá grabar varios borradores de solicitud hasta que considere cuál es el correcto y por ende el que finalmente firme y envíe. **EN EL CASO DE QUE REALICE Y FIRME VARIAS SOLICITUDES, DEBERÁ INDICAR EXPRESAMENTE CUÁL ES LA QUE DEBE TENERSE EN CONSIDERACIÓN PARA POSTERIOR VALORACIÓN.**

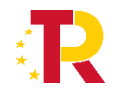

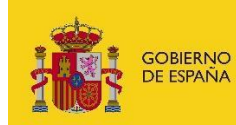

SECRETARÍA DE ESTADO<br>DE COMERCIO

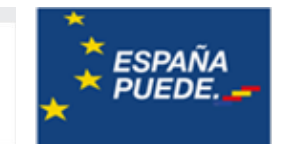

#### **2. DATOS DE LA ENTIDAD**

En este apartado deberá consignar la información requerida sobre la entidad solicitante:

**1.1. Datos de la entidad solicitante**: deberá introducir los datos del **domicilio social de la entidad solicitante** y el **contacto** (teléfono y correo electrónico), que podrá ser diferente del correo y el teléfono al indicado para las notificaciones.

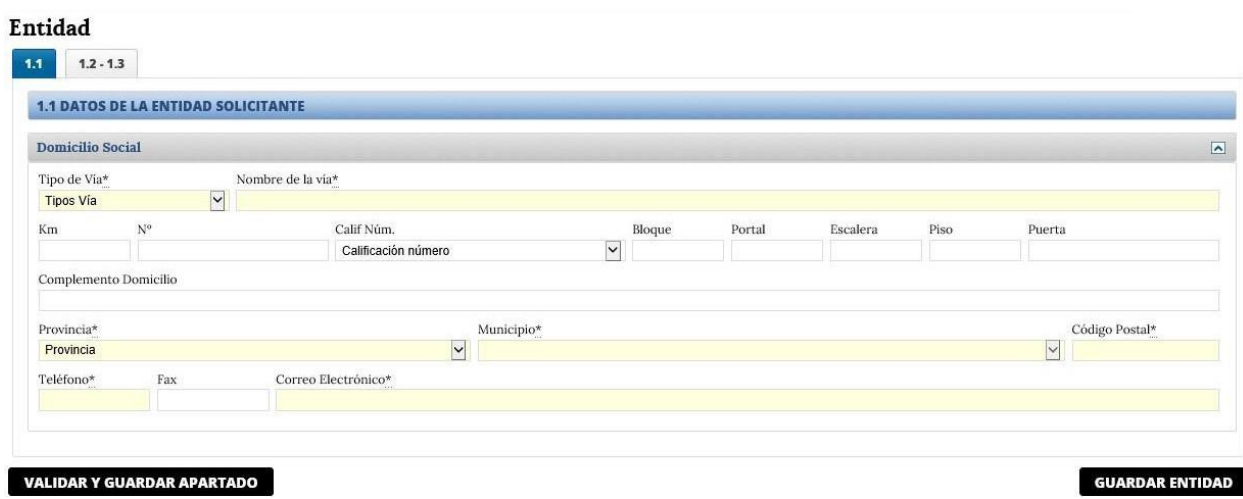

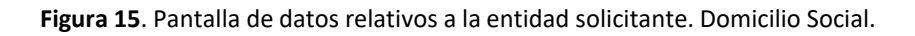

Valide los datos antes de pasar al siguiente subapartado.

**1.2. Tipo de Beneficiario:** Se abrirá un desplegable para consignar el tipo de entidad de la que se trate entre: Municipio, Diputación, Cabildos y Consejos Insulares y Comunidades Autónomas uniprovinciales.

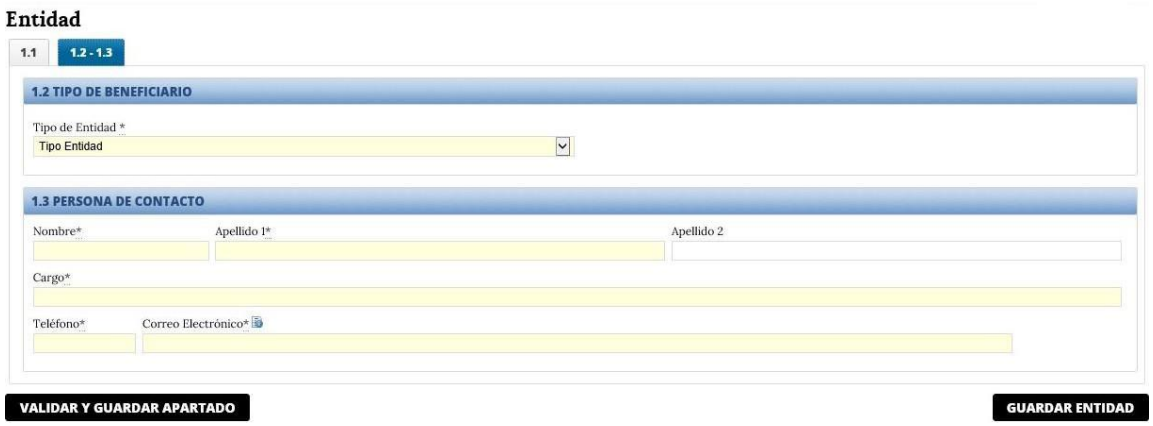

**Figura 16**. Pantalla de datos relativos a la entidad solicitante. Tipo de beneficiario y persona de contacto.

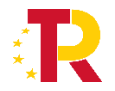

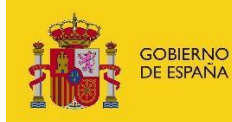

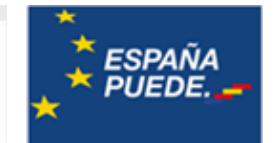

**1.3. Persona de contacto**: se deben introducir en esta pantalla, los datos de la persona que interaccionará en las comunicaciones informales con el Centro Gestor.

<span id="page-16-0"></span>**Valide y guarde los datos.**

#### **3. DATOS DE PROYECTO**

En este apartado deberá rellenar la información correspondiente al proyecto, relativos entre otros, a:

- TÍTULO DEL PROYECTO
- DESCRIPCIÓN RESUMIDA DEL PROYECTO O ACTUACIÓN
- LUGAR DE REALIZACIÓN
- PRESUPUESTO DEL PROYECTO
- IMPORTE FINANCIACIÓN PÚBLICA (EUROS)
- DESGLOSES OTRAS AYUDAS PÚBLICAS

**Pestaña Proyecto**: en esta pestaña aparecerán los subapartados 2.1. a 2.6 de la solicitud:

**2.1 Título del Proyecto:** Deberá escribir el título del proyecto. El título del proyecto que indique en este apartado se reflejará automáticamente en el apartado de Datos de Solicitud comentado anteriormente.

**2.2. Descripción resumida del proyecto o actuación:** deberá indicarlos en este campo;

**2.3. Lugar de realización:** deberá indicar el lugar, la provincia, municipio en los que se ubica/realiza el proyecto, así como la población de este y el porcentaje de realización.

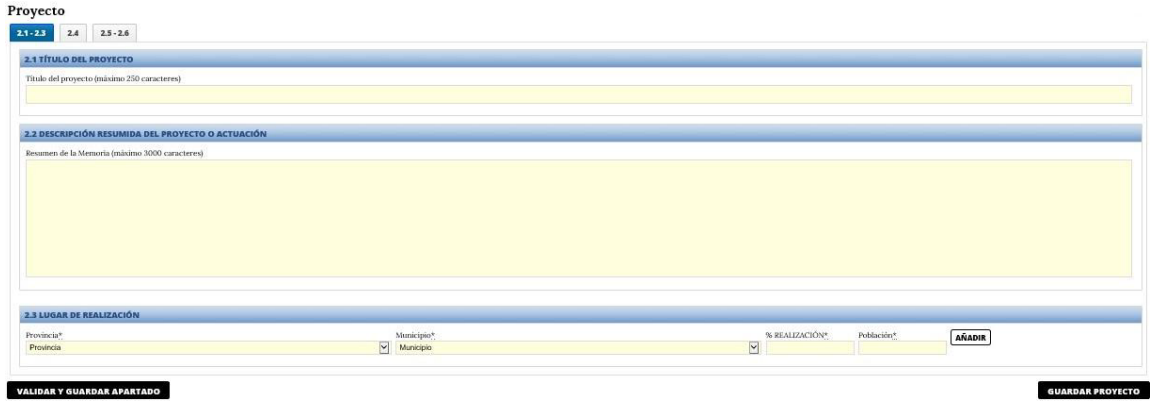

**Figura 17.** Pantalla de datos relativos al proyecto. Tipo de proyecto y descripción resumida del proyecto o actuación.

Deberá seleccionar la provincia y municipio/s donde se vaya/n a realizar las actuaciones, indicando el porcentaje de actuaciones sobre el total que se desarrollarán en cada uno de los municipios. El dato de población aparece automáticamente para el municipio seleccionado que, de acuerdo con la orden de bases, se toma del Real Decreto por el que se declaran oficiales las cifras de población resultantes de la revisión del Padrón municipal vigente en el momento de presentar la solicitud.

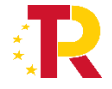

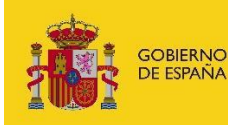

**MINISTERIO** DE INDUSTRIA, COMERCIO

**SECRETARÍA DE ESTADO**<br>DE COMERCIO

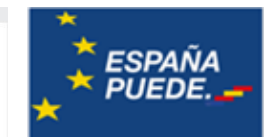

En el caso de que el solicitante sea de ámbito supramunicipal, deberá introducir uno a uno todos los municipios de su demarcación que participen en la solicitud dando a "Añadir" tantas veces como sea necesario. El apartado "% realización" hace referencia al porcentaje del proyecto/actuación que se va a desarrollar en cada municipio. Para solicitantes de ámbito supramunicipal, la suma de los porcentajes indicados en cada uno de los municipios que lo componen deberá ser del 100%. En caso de tratase de solicitantes en el que todas las actuaciones se desarrollen en un único municipio, el valor consignado en esta casilla será 100. Tenga en cuenta que la información aquí proporcionada debe ser consistente con lo que se indica en la memoria de solicitud y coherente de forma global, de manera que sea posible determinar de forma unívoca el lugar de realización del proyecto.

Una vez introducidos todos los datos, valide.

#### **A TENER EN CUENTA:**

Los datos de población de este apartado se utilizarán para realizar las comprobaciones en relación con lo indicado en la orden de bases sobre la inversión mínima (artículo 9.1 de la Orden de bases).

#### Provecto

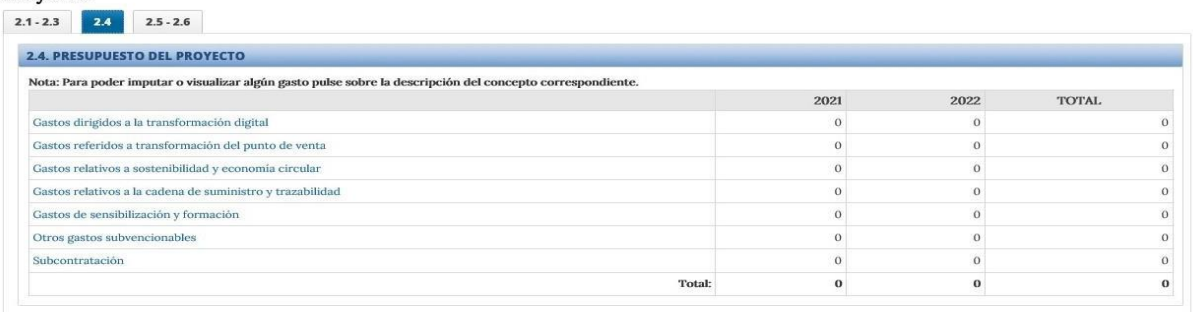

#### **VALIDAR Y GUARDAR APARTADO**

**GUARDAR PROYECTO** 

**Presupuesto del proyecto (CON IVA):** deberá rellenar los importes de las partidas de gasto que constituyen el proyecto y que presenta a la convocatoria de ayuda (CON IVA). Pinchando en cada categoría de gasto se puede desglosar el presupuesto y añadirlo haciendo click en "Añadir desglose". **Figura 18.** Pantalla de datos relativos al proyecto. Presupuesto del proyecto

**IMPORTANTE:** Los nombres de las actuaciones y la descripción de las mismas introducidas en cada categoría de gasto deberán coincidir de **manera exacta** con la información introducida en el cronograma presentado.

**2.5 Importe ayuda solicitada (euros):** debe consignar el importe de la ayuda solicitada en esta convocatoria (CONIVA). El importe de la financiación a conceder según la convocatoria de 2022 hasta un máximo del 80% del presupuesto financiable del proyecto y hasta con un máximo subvencionable de 2.000.000€.

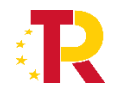

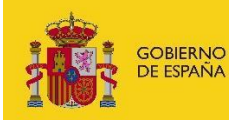

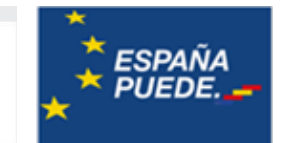

**2.4. Desgloses de otras ayudas públicas<sup>3</sup> (CON IVA):** debe consignar la información relativa a otra financiación solicitada o concedida para el proyecto presentado.

#### **IMPORTANTE:**

En caso de que haya/n solicitado ayudas públicas a otras entidades (comunidades autónomas, entidades locales u otros), deberá indicar la cuantía solicitada y la fecha en la que realizó la solicitud.

Si ya hubiera sido beneficiario de una ayuda procedente de otras entidades (comunidades autónomas, entidades locales u otros), deberá rellenar exclusivamente la cuantía percibida en la columna de Subvención concedida y la fecha en la se publica la resolución de concesión.

En ambos casos deberá rellenar la columna de "% sobre el coste del proyecto".

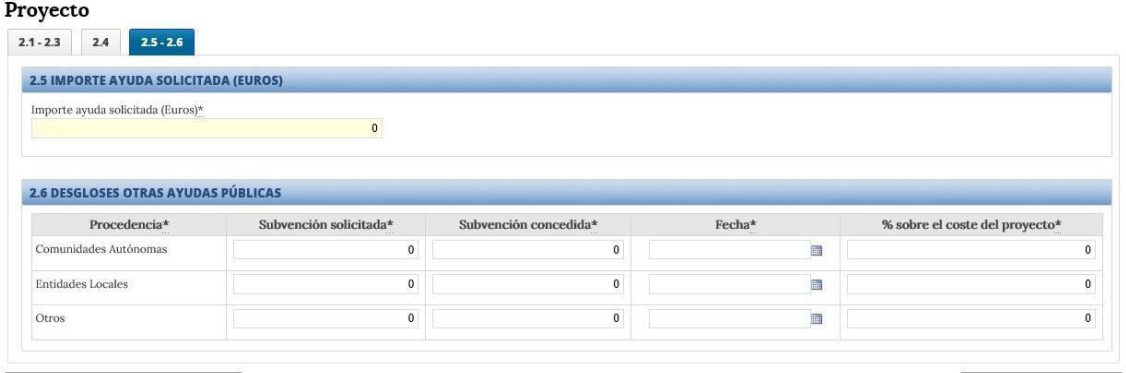

**VALIDAR Y GUARDAR APARTADO** 

**GUARDAR PROYECTO** 

**Figura 19.** Pantalla de datos relativos al proyecto. Importe financiación pública y Desgloses otras ayudas públicas.

<sup>&</sup>lt;sup>3</sup> Este apartado hace referencia a declarar las ayudas que hayan solicitado o percibido por parte de otras Administraciones o entidades para la misma finalidad y objeto. La suma de todas las ayudas no debe superar el coste total de la actividad subvencionada

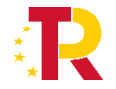

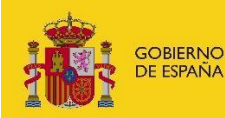

**SECRETARÍA DE ESTADO**<br>DE COMERCIO

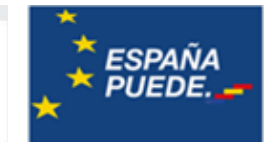

**IMPORTANTE**: En ningún caso se concederá una ayuda por importe mayor del indicado en la solicitud.

La suma del Importe ayuda solicitada (Euros) y de Otras ayudas públicas concedidas o solicitadas no puede ser mayor al Total del Presupuesto del Proyecto.

Cuando haya finalizado, pulse **VALIDAR Y GUARDAR APARTADO y GUARDAR PROYECTO** antes de pasar a la siguiente pestaña del menú.

De cara a facilitar la comprobación por el órgano concedente de otras ayudas que se hubieran podido solicitar o conceder, se podrá añadir información más detallada al respecto adjuntándola en el apartado "Otros" de la pestaña de documentación.

Cuando haya finalizado la introducción de los datos del proyecto, pulse en **GUARDAR PROYECTO** antes de moverse a la siguiente pestaña del menú principal: **DOCUMENTACIÓN**.

#### **4. DATOS DE DOCUMENTOS**

En la pestaña DOCUMENTACIÓN del menú principal podrá anexar todos los documentos correspondientes a su solicitud. En este apartado deberá anexar los ficheros necesarios para completar su solicitud. Recuerde que los formatos de fichero admitidos para toda la documentación son los que corresponden a las siguientes extensiones: "pdf", "rtf", "txt" o "doc" y en ningún caso superará 5 Mbytes de información.

**Figura 20.** Pantalla de datos relativos a la documentación que tiene que adjuntar.

#### Documentación

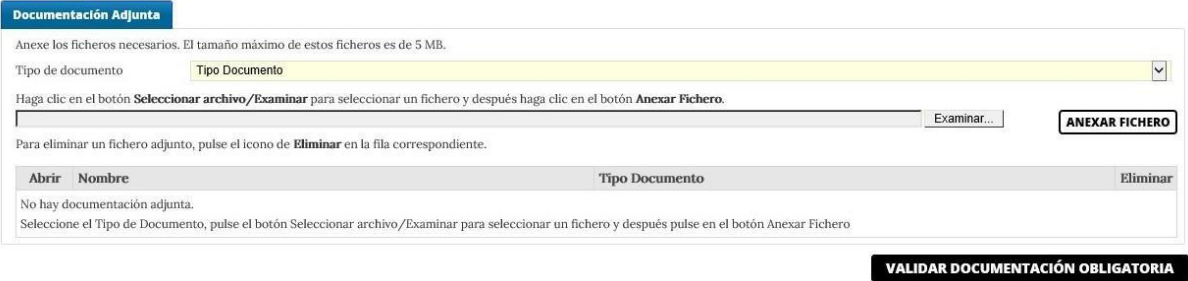

4 Los documentos que requieren firma electrónica y, por tanto, deberán ser adjuntados en formato ".xsig" son: la memoria descriptiva, el modelo de cumplimiento con el principio de no causar daños significativo a los seis objetivos medioambientales (DNSH), y la declaración firmada donde se indique el número actual de locales con actividad comercial localizados en el área de actuación del proyecto o equipamiento donde se vaya a realizar el mismo .

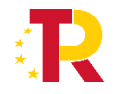

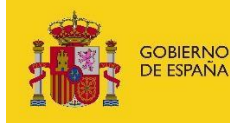

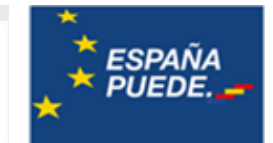

En el campo **"Tipo de documento"** se abrirá un desplegable en el que podrá seleccionar los documentos que la convocatoria contempla como parte de la solicitud. De acuerdo con lo indicado en el artículo 15 de la Orden de bases se deberá adjuntar<sup>5</sup>:

- Memoria descriptiva de la inversión, firmada electrónicamente (formato .xsig), que se ajustará al modelo establecido en el anexo I. La memoria descriptiva no será subsanable en ningún caso. En caso de que entre las actuaciones a realizar por el potencial beneficiario se encuentren algunas de las enumeradas en el artículo 8.2, deberá presentar junto con la memoria descriptiva una memoria técnica.
- Documento acreditativo de que el proyecto se ejecuta en una zona turística de acuerdo con los criterios establecidos en el artículo 3 de la orden de bases.
- Declaración firmada donde se indique el número actual de locales con actividad comercial localizados en el área de actuación del proyecto o equipamiento donde se vaya a realizar el mismo.
- Cronograma de ejecución de actuaciones según el modelo del anexo II de la orden de bases.
- Acreditación válida del poder del firmante de la solicitud por cualquier medio válido en derecho que deje constancia fidedigna de su existencia.
- Acreditación del cumplimiento de las obligaciones tributarias y frente a la Seguridad Social, con arreglo a lo dispuesto en el artículo 22 del Real Decreto 887/2006, de 21 de julio, salvo que el solicitante autorice a que el órgano concedente obtenga de forma directa dicha acreditación a través de certificados electrónicos<sup>6</sup>.
- Modelo de declaración responsable sobre el cumplimiento del principio de no perjuicio significativo a los seis objetivos medioambientales (DNSH) en el sentido del artículo 17 del Reglamento (UE) 2020/852 (anexo III de la orden de bases).
- Cualquier otra documentación necesaria para la valoración de la solicitud de ayuda.
- En caso de inclusión de cursos**:**
	- o Calendario de los cursos que se van a realizar, detallando en cada una de ellasel objetivo, la fecha y lugar donde tendrán lugar, su duración, contenido y profesores. *Curriculum Vitae* de los profesores o cualquier otro medio que se considere oportuno para valorar la pertinencia y experiencia de los mismos. Para los cursos de formación incluidos en las presentes bases, será necesario que la persona que los vaya impartir tenga una titulación oficial como filólogo en la lengua en la que se vayan a desarrollar los cursos, o, al menos, un nivel C1 del Marco Común Europeo de Referencia para las Lenguas.
	- o Presupuesto desglosado para la realización de los cursos o facturas proformascuando incurra en gastos subvencionables.
	- o Número de potenciales asistentes a cada uno de los cursos.

<sup>&</sup>lt;sup>5</sup> Las declaraciones responsables que no se enumeran en este apartado, se han aceptado al inicio del formulario de la solicitud, el cual se firma electrónicamente. No siendo necesario que se adjunten de nuevo conla solicitud. <sup>6</sup> En el apartado de solicitud, pestaña de declaraciones responsables se ha dado consentimiento para la obtención directa de estos datos por el órgano gestor, no siendo necesario presentar tal documentación salvo que se deniegue de manera expresa dicho consentimiento (ver pág. 12 de la presente guía).

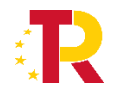

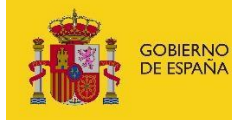

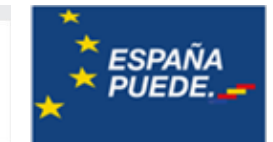

o En caso de subcontratación de un tercero para la organización de la actividadse deberá presentar, además de lo anterior, un informe motivado sobre la elección del mismo para su organización y el presupuesto y/o factura proformade las acciones realizadas.

De todos los documentos anteriores son obligatorios para la presentación de la solicitud:

- Memoria descriptiva de la inversión, firmada electrónicamente (formato .xsig), que se ajustará al modelo establecido en el anexo I de la orden de bases.
- Cronograma de ejecución de actuaciones según el modelo del anexo II de la orden de bases.
- Modelo de declaración responsable sobre el cumplimiento del principio de no perjuicio significativo a los seis objetivos medioambientales (DNSH) en el sentido del artículo 17 del Reglamento (UE) 2020/852 (anexo III de la orden de bases).
- Acreditación válida del poder del firmante de la solicitud por cualquier medio válido en derecho que deje constancia fidedigna de su existencia.
- El nombre del archivo deberá estar claro en el momento de la presentación del mismo, de cara a diferenciarlos entre ellos de manera ágil y clara.
- Además, tal y como se expone en el punto A) 1. "APLICACIÓN PARA LA PRESENTACIÓN DE SOLICITUDES", la nomenclatura de los ficheros aportados a seguir deberá ser la siguiente:

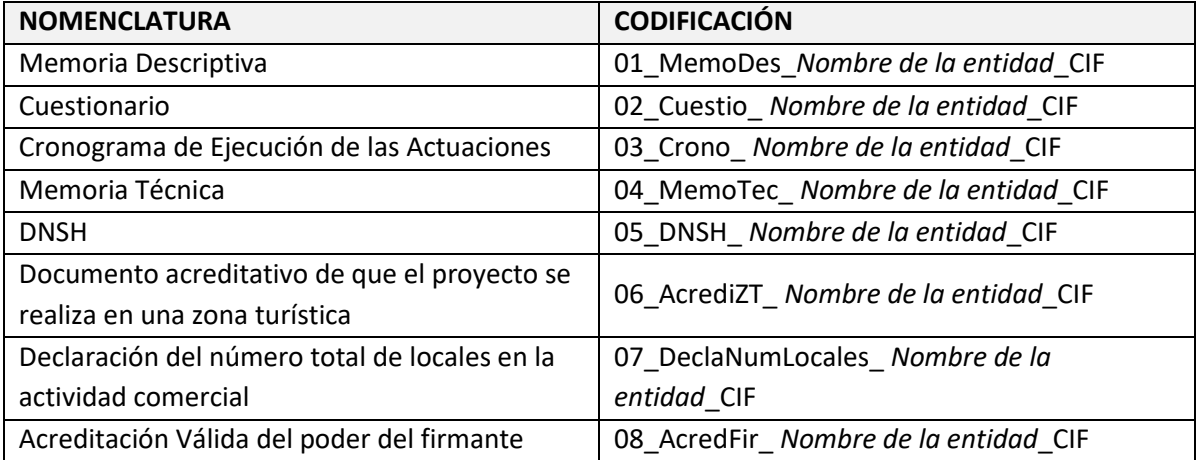

**IMPORTANTE**: Los datos introducidos en el Cronograma deberán coincidir exactamente con los datos introducidos en el Cuestionario.

Sin ellos la aplicación no le permitirá presentar la solicitud.

Aparecerá el siguiente mensaje:

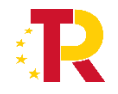

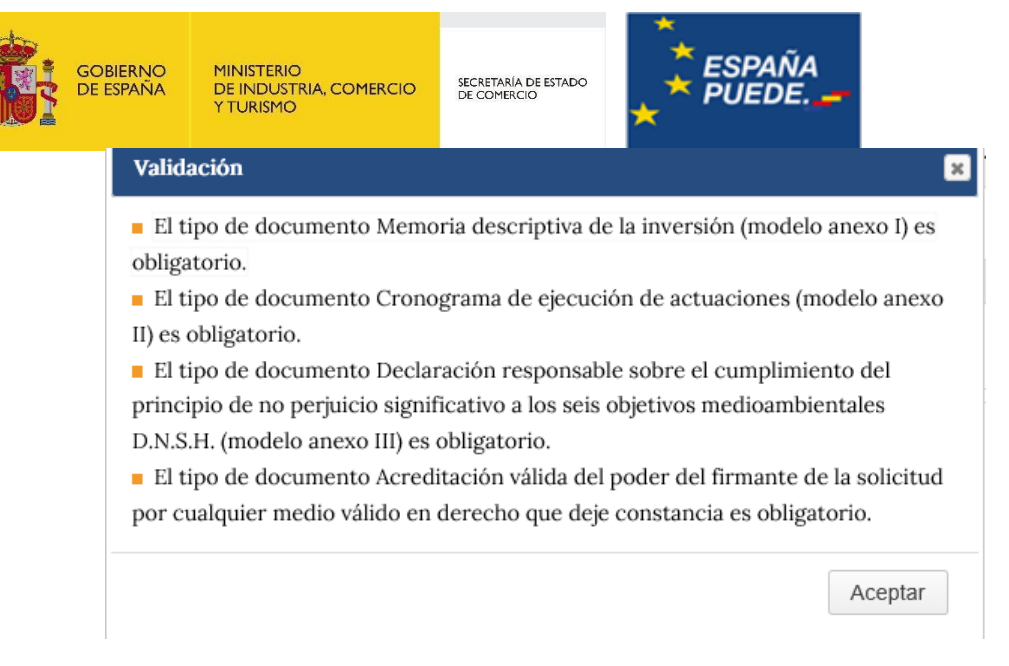

**Figura 21.** Mensaje de error en la incorporación de documentación

**IMPORTANTE:** aunque la aplicación sólo le exige enviar ciertos documentos como archivos obligatorios, tenga en cuenta que, según el caso, otros documentos son igualmente imprescindibles para considerar la solicitud completa (documento acreditativo de que el proyecto se ejecuta en una zona turística, declaración firmada donde se indique el número actual de locales, etc). De no presentarlos en los plazos establecidos la solicitud, ésta se tendrá por desistida.

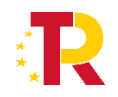

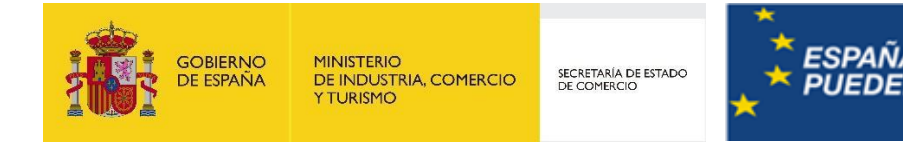

#### Documentación

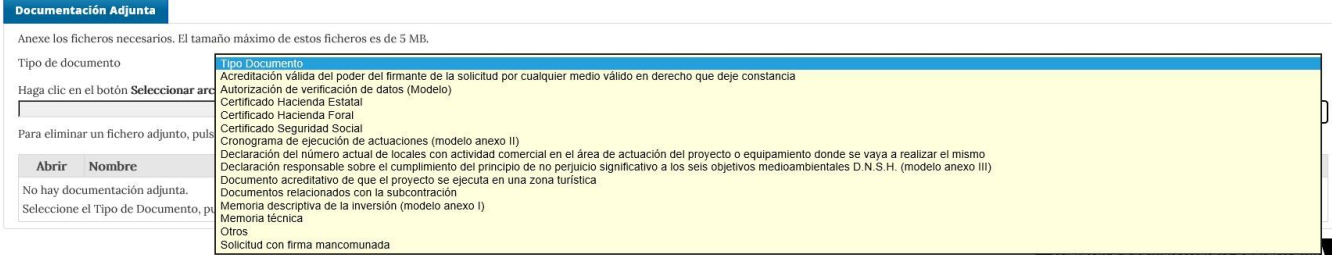

**Figura 22.** Desplegable con posible documentación a adjuntar.

Los modelos de los documentos se pueden encontrar en el portal de [ayudas](https://www.mincotur.gob.es/PortalAyudas/Fortalecimiento-ZonasTuristicas/Paginas/Index.aspx) del Ministerio de Industria, Comercio y Turismo.

La opción de "**Otros**" que contiene el desplegable de posible documentación se utilizará para incluir cualquier otra documentación que el solicitante desee adjuntar y que sea necesaria para la mejor comprensión, justificación, cumplimiento de requisitos o evaluación de la solicitud presentada.

En el desplegable también existe una opción para insertar los "**documentos relacionados con la subcontratación**", en el caso de que ya se pudiera adjuntar.

Una vez que haya adjuntado el/los fichero/s, pulse **VALIDAR DOCUMENTACIÓN OBLIGATORIA** antes de moverse a la siguiente pestaña del menú principal: **VALIDAR**.

No obstante, y de acuerdo con lo establecido en la orden de bases, en caso de que el solicitante prevea subcontratar y no pueda adjuntar el contrato por escrito entre las partes para su autorización en dicho momento, podrá presentarlo en cualquier momento de la ejecución del proyecto, desde la resolución de concesión. Este trámite podrá realizarlo desde la Sede electrónica del Ministerio de Industria, Comercio y Turismo.

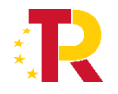

**NIF: A0000000** 

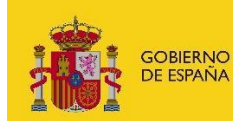

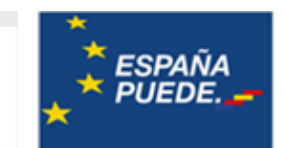

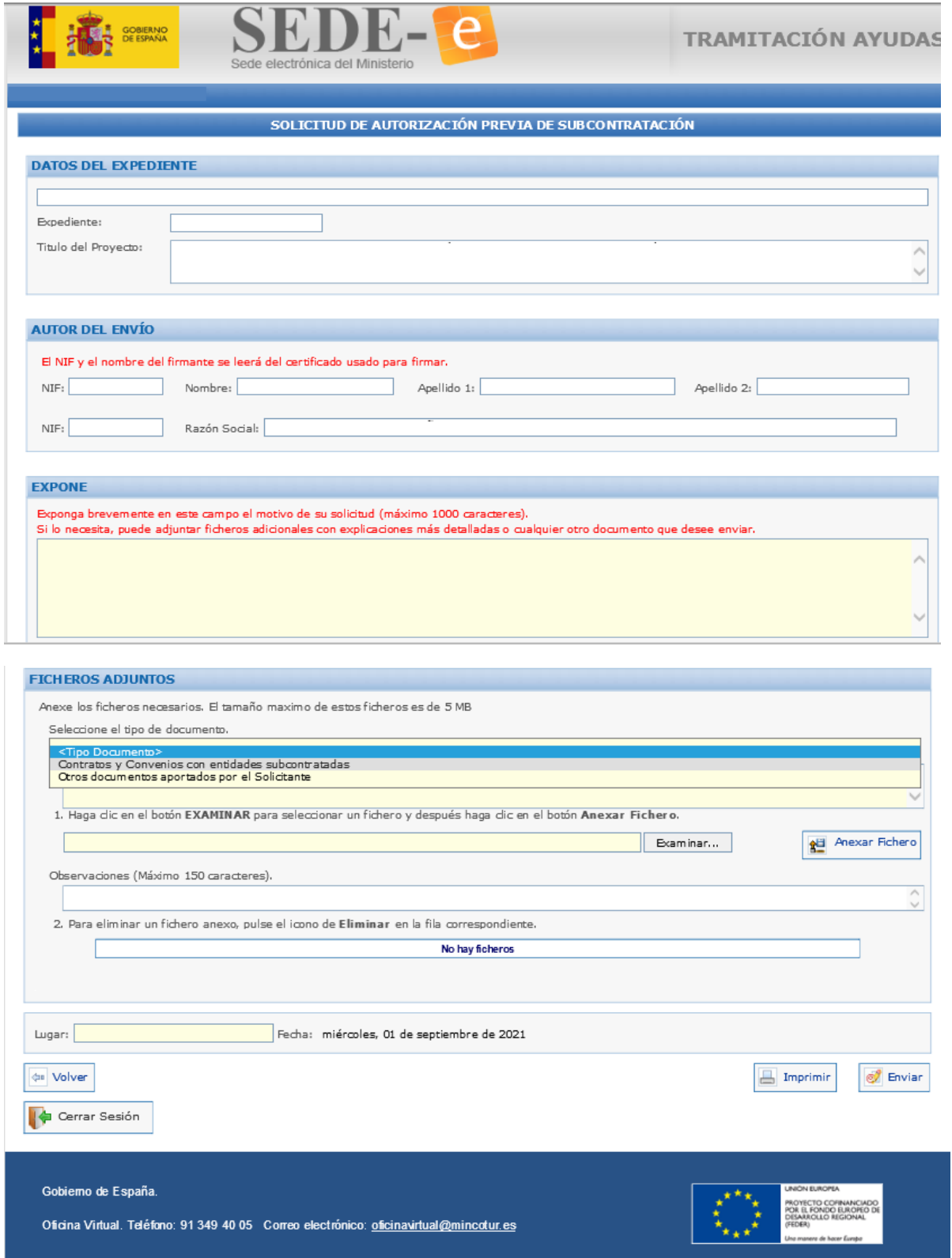

**Figura 23.** Sede electrónica para adjuntar el contrato entre las partes en caso de subcontratación

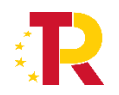

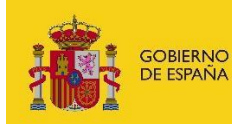

**SECRETARÍA DE ESTADO**<br>DE COMERCIO

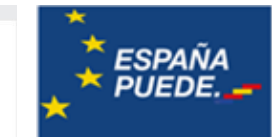

#### **5. VALIDAR LA SOLICITUD**

En este apartado general se abrirá una ventana (Validación Global) donde se pueden comprobar los datos que tienen algún error en una lista detallada y hacen imposible el envío de dicha solicitud, deberán corregirse estos errores para poder proceder al envío de la misma.

| <b>ENTIDAD</b> | <b>PROYECTO</b>                                 | <b>DOCUMENTOS</b><br>VALIDAR<br><b>FIRMAR Y ENVIAR</b>    |                                                                      |  |
|----------------|-------------------------------------------------|-----------------------------------------------------------|----------------------------------------------------------------------|--|
|                | Validación Global                               |                                                           |                                                                      |  |
|                | <b>Resultado Validación</b>                     |                                                           |                                                                      |  |
| $\times$       | SE HAN ENCONTRADO ERRORES QUE IMPIDEN EL ENVÍO. |                                                           |                                                                      |  |
|                |                                                 | PUEDE REVISARLOS EN EL APARTADO FILTRADO DE VALIDACIONES. |                                                                      |  |
| Validaciones   |                                                 |                                                           |                                                                      |  |
|                | Menu                                            | Apartado                                                  | Mensaje                                                              |  |
| Error          | Solicitud                                       | Datos de Identificación                                   | El campo NIF/NIE es obligatorio.                                     |  |
| Error          | Solicitud                                       | Datos de Identificación                                   | El campo Nombre es obligatorio.                                      |  |
| Error          | Solicitud                                       | Datos de Identificación                                   | El campo Apellido 1 es obligatorio.                                  |  |
| Error          | Solicitud                                       | Datos de Notificación                                     | El campo Teléfono es obligatorio.                                    |  |
| Error.         | Solicitud                                       | Datos de Notificación                                     | El campo Correo Electrónico es obligatorio,                          |  |
| Error          | Solicitud                                       | Datos de Solicitial                                       | El campo Titulo del proyecto (máximo 250 caracteres) es obligatorio. |  |
| Error          | Solicitud                                       | Declaración Responsable                                   | El campo En calidad de es obligatorio.                               |  |
| Error          | Entidad                                         | LI DATOS DE LA ENTIDAD SOLICITANTE Domicilio Social       | Debe seleccionar Tipo de Via.                                        |  |
| Error          | Entidad                                         | LI DATOS DE LA ENTIDAD SOLICITANTE Domicilio Social       | El campo Nombre de la via es obligatorio.                            |  |
| Error          | Entidad                                         | 1.1 DATOS DE LA ENTIDAD SOLICITANTE Domicilio Social      | Debe seleccionar Provincia.                                          |  |

**Figura 24.** Pantalla de datos con algún tipo de error que han de corregirse para poder enviar la solicitud.

### **CASO DE REPRESENTACIÓN MANCOMUNADA** Cuando se trata de solicitudes con representación mancomunada, el documento de "Solicitud con Firma Mancomunada" es obligatorio para la validación de la solicitud. Para poder generarlo, el único error que debe aparecer en la validación es el siguiente: El tipo de documento Solicitud de Ayuda con firma mancomunada es Error Documentacion DOCUMENTACIÓN ADJUNTA obligatorio. En esta situación, deberá volver al apartado "Datos Identificación" de la pestaña de SOLICITUD para generar el documento de Solicitud de Firma Mancomunada. 【画一日 Sede electrónica ayudas para el fortalecimiento de la actividad comercial en zonas turísticas  $\Rightarrow$   $\rightarrow$   $\rightarrow$ Se generará así un documento en pdf que deberá guardar, y que después podrán firmar cada uno de los representantes, con la aplicación Autofirm@, disponible en el Portal de la Administración

Electrónica, en la siguiente URL: <http://firmaelectronica.gob.es/Home/Descargas.htm> Una vez firmado por todos, deberá adjuntarlo a los documentos de solicitud (pestaña

A partir de entonces, la validación de la solicitud no debe arrojar ningún error, de modo que podrá continuar a la firma y el envío

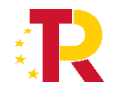

DOCUMENTACIÓN) en formato .xsig.

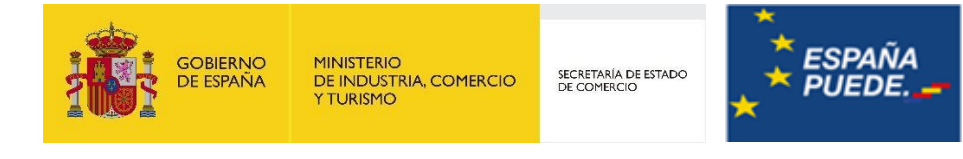

Una vez resueltos los posibles errores, al pulsar en VALIDAR recibirá el siguiente mensaje:

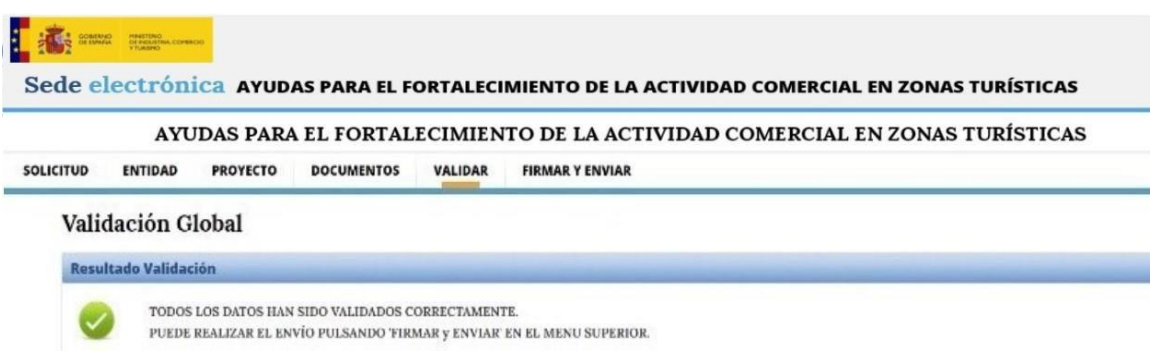

**Figura 25**. Mensaje de validación de la solicitud.

Tenga en cuenta que la validación no es una aprobación de la solicitud sino la confirmación de que los datos en el cuestionario no presentan incoherencias y de que se han incorporado, al menos, documentos categorizados como obligatorios.

A partir de este momento, podrá realizar el envío de la solicitud en cualquier momento dentro del plazo establecido en la convocatoria. Para ello, muévase en el menú principal a la pestaña FIRMAR Y ENVIAR.

#### **6. VISUALIZAR EL BORRADOR DE LA SOLICITUD**

Podrá visualizar en modo borrador, toda la información que haya guardado en la aplicación hasta el momento de generar el documento, en formato PDF.

Para ello deberá pulsar en el icono "Borrador en formato PDF" situado en la parte derecha del menú principal de los apartados generales.

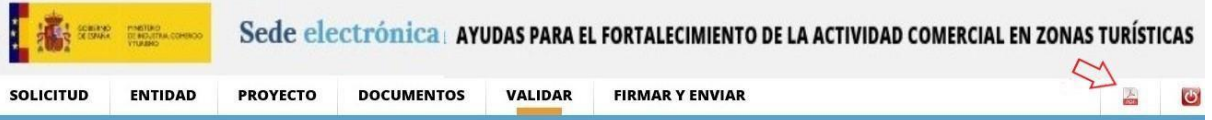

**Figura 26**. Localización del borrador en pdf.

Este documento sólo tendrá utilidad a título informativo con el fin de ver el aspecto final del cuestionario de solicitud, **pero no es válido como solicitud**. Deberá firmarse y enviarse la solicitud según lo indicado en el siguiente apartado.

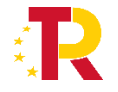

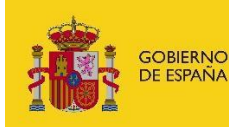

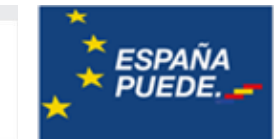

#### **7. FIRMAR Y ENVIAR LA SOLICITUD**

**IMPORTANTE:** la información del cuestionario puede ser cumplimentada por cualquier persona con acceso al nombre de usuario y contraseña generados en la creación de la solicitud. No obstante, el envío deberá realizarlo, con firma electrónica, la persona que acredite poder bastante en derecho para actuar en nombre y representación de la entidad solicitante.

La acreditación de poder del firmante es uno de los documentos que deben presentarse en la solicitud y deberá corresponder a la persona que firme el envío de la solicitud.

Debe tenerse en cuenta que el NIF del certificado electrónico utilizado para firmar electrónicamente la solicitud, deberá coincidir con el NIF del representante que se ha indicado en el apartado "Datos de Identificación". Y en el caso de solicitud mancomunada, será el que se consigne como primer Representante, en el apartado "Solicitud".

Al entrar en la pestaña de FIRMAR Y ENVIAR, aparecerá el siguiente mensaje:

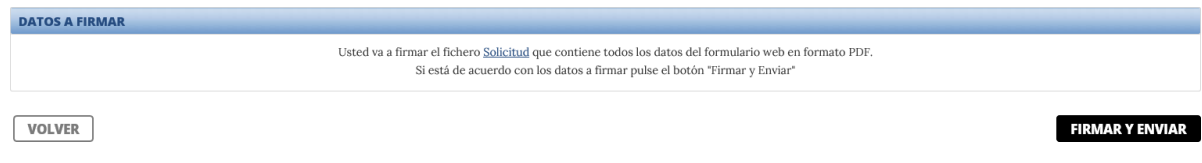

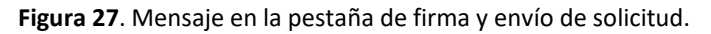

Pulsando en el enlace "Solicitud.pdf" podrá descargarse el formulario completo en el que aparece toda la información consignada en la aplicación, en formato .pdf, y podrá guardarlo.

Finalmente, pulsando en "Firmar y enviar", le pedirá confirmación:

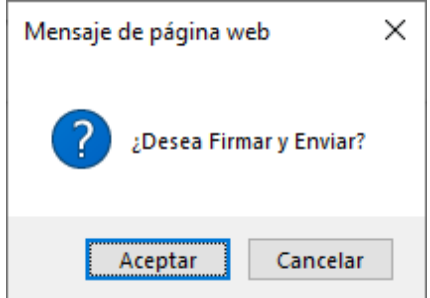

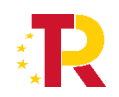

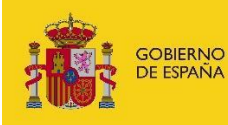

**MINISTERIO** DE INDUSTRIA, COMERCIO

**SECRETARÍA DE ESTADO**<br>DE COMERCIO

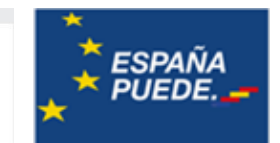

**IMPORTANTE:** Recuerde que para esta convocatoria el único medio de presentación válido de la ayudaes mediante el uso de **firma electrónica avanzada**. Para ello ha de utilizar un certificado digital admitido por el Ministerio.

Si no posee firma electrónica consulte esta página, en ella encontrará donde solicitarla en el enlace <https://sede.serviciosmin.gob.es/es-ES/firmaelectronica>

Si ya dispone de firma electrónica le recomendamos que descargue los documentos de configuración de la misma que podrá encontrar en la opción de menú "Solicitudes" en el Portal de ayudas: <https://www.mincotur.gob.es/PortalAyudas/Fortalecimiento-ZonasTuristicas/Paginas/Index.aspx>

Si tiene algún problema para realizar el envío con firma electrónica consulte los manuales de Configuración de firma electrónica en Internet Explorer, Mozilla Firefox y Google Chrome que se encuentran en la página de Presentación de solicitudes del Portal de ayudas.

Se habilitará una ventana para solicitar permiso para abrir el programa y ejecutar "AutoFirma" a lo que deberá indicarse "Permitir". Acción que se habilita para cualquier navegador distinto de Internet Explorer o con Internet Explorer si no se ha ejecutado Java.

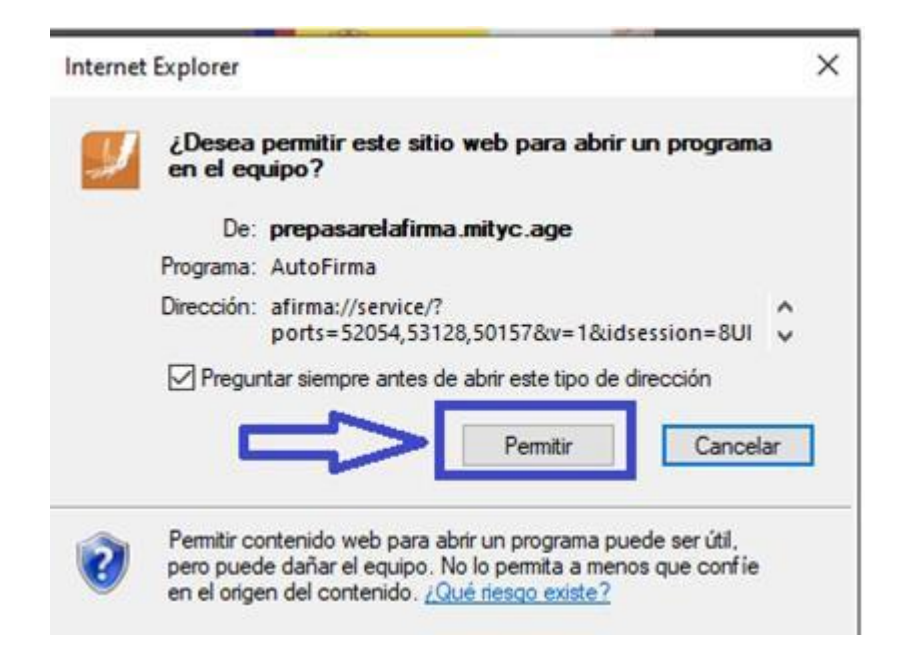

Una vez finalizada la firma y el envío y si todo se ha realizado correctamente, recibirá un mensaje confirmatorio con la **FECHA DE REGISTRO, EL NÚMERO DE REGISTRO Y UNA CONTRASEÑA PARA CONSULTA EN REGISTRO ELECTRÓNICO**.

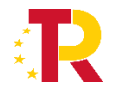

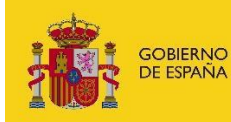

**SECRETARÍA DE ESTADO**<br>DE COMERCIO

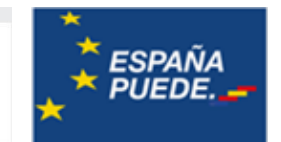

#### **CASO DE REPRESENTACIÓN MANCOMUNADA**

El firmante del envío debe ser el primero de los indicados en el apartado 1 de la solicitud. La aplicación no permite el envío telemático con el certificado de la persona que aparece como 2º representante en dicho apartado.

**IMPORTANTE**: La "contraseña para consulta de su expediente en la Registro Electrónico" es la clave con la que se inicia el procedimiento y con la cual se puede consultar, además de con el certificado electrónico, toda la tramitación del expediente. **No olvide guardarla**.

AYUDAS PARA EL FORTALECIMIENTO DE LA ACTIVIDAD COMERCIAL EN ZONAS TURÍSTICAS

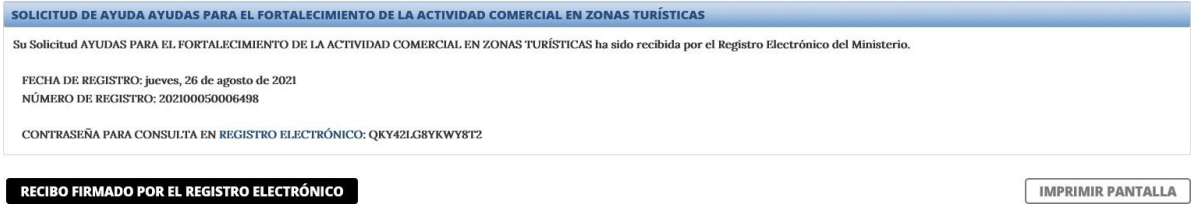

En este punto, podrá imprimir la pantalla o descargarse el recibo firmado por el Registro Electrónico.

Es recomendable que guarde el recibo electrónico. Para ello, pulse en el botón de RECIBO FIRMADO POR EL REGISTRO ELECTRÓNICO y elija "Guardar".

La descarga le devolverá un archivo en formato .xsig y otro en formato .pdf. Es recomendable guardar ambos.

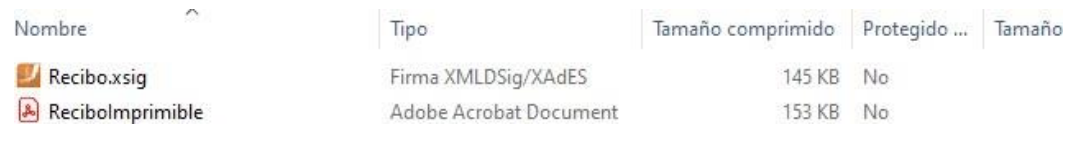

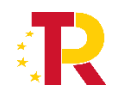

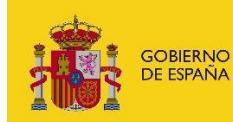

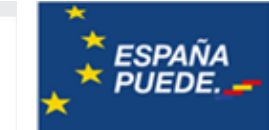

# **C) OTRAS RECOMENDACIONES**

Tenga en cuenta que cualquier información que no sea acreditable o que se compruebe que no es real, podrá dañar la puntuación en la evaluación y, por lo tanto, la viabilidad de la propuesta.

#### <span id="page-30-0"></span>**Sobre la memoria:**

- Debe seguir la estructura definida en el anexo de la orden de convocatoria. El modelo de la memoria descriptiva está disponible en el [Portal de Ayudas.](https://www.mincotur.gob.es/PortalAyudas/Fortalecimiento-ZonasTuristicas/Paginas/Index.aspx)
- En caso de que haya documentos que complementen a la memoria, incorpórelo en el apartado Otrosque aparece en la aplicación.
- Debe estar firmada electrónicamente con Autofirm@.
- No debe ser muy extensa: 30-40 páginas máximo.
- **No cuente generalidades. Sea concreto, específico y claro**: describa claramente la información que la memoria solicita y aporte en documentos anexos los que considere que pueden complementarla. Una memoria larga pero inespecífica no garantiza una mayor puntuación.
- Compruebe que el fichero .xsig generado se puede abrir y el contenido es accesible.

#### <span id="page-30-1"></span>**Sobre la configuración de Autofirm@:**

Para poder generar los ficheros.xsig solicitados, desde la aplicación Autofirm@, acceda al **Menú Herramientas**, y seleccione la **opción Preferencias**

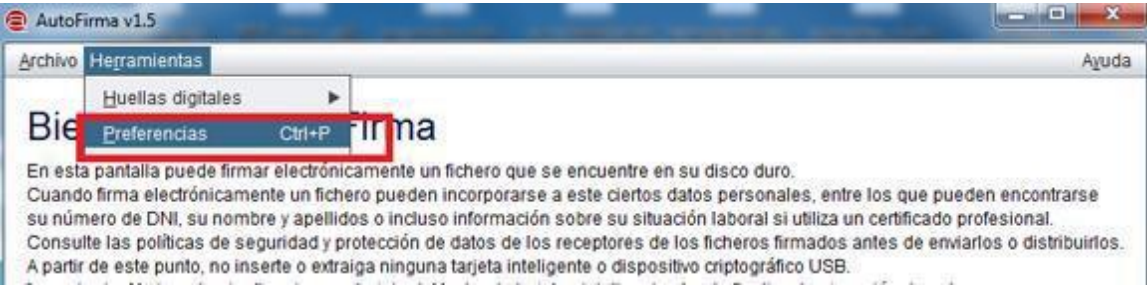

En la Pestaña General Seleccionar formato XAdES para cualquier tipo de documento, excepto Facturas electrónicas (se mantiene formato Facturae). Para finalizar Aplique y Acepte los cambios.

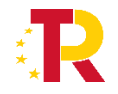

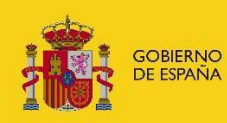

SECRETARÍA DE ESTADO<br>DE COMERCIO

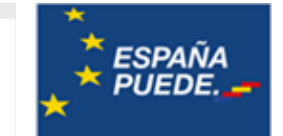

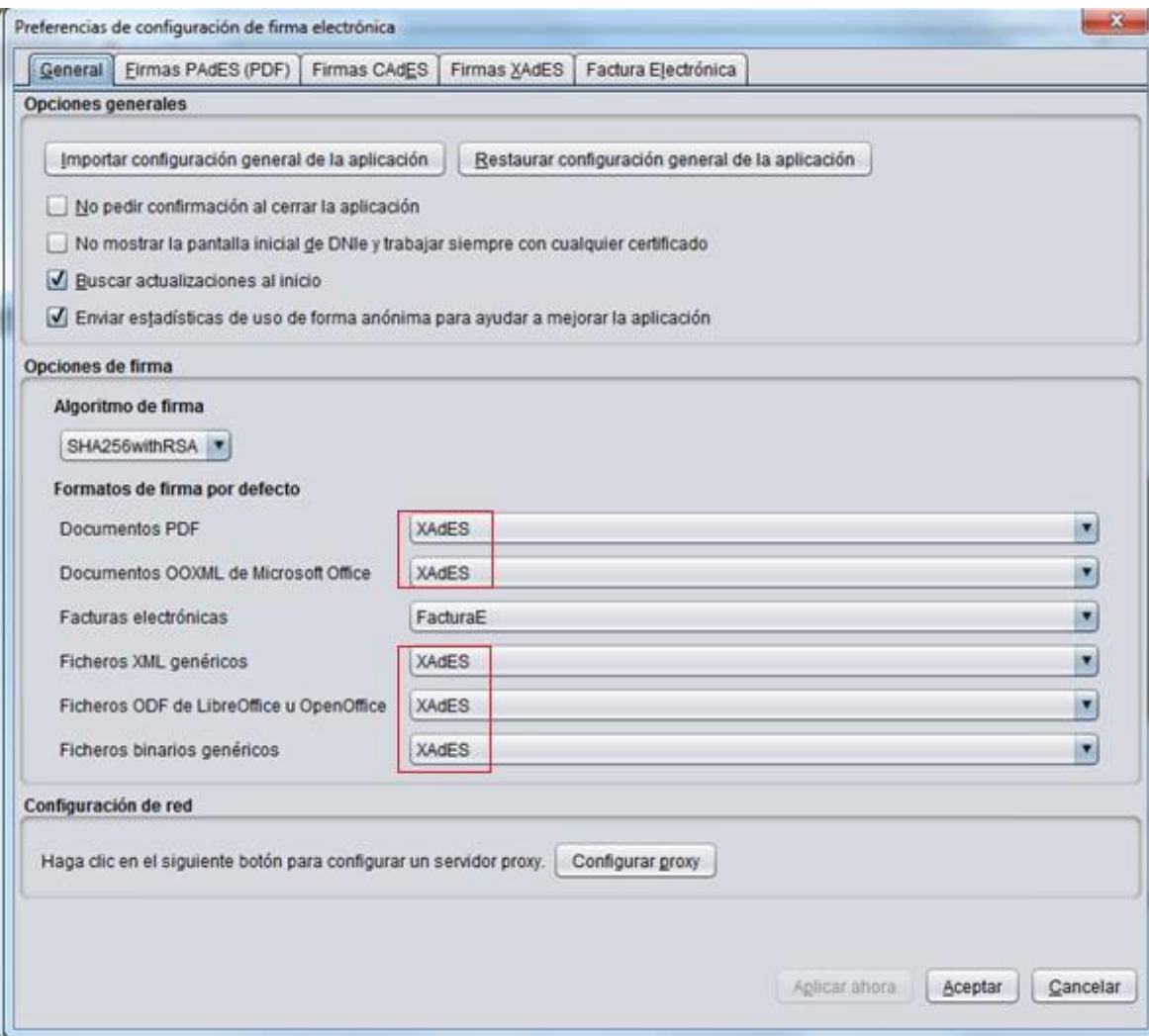

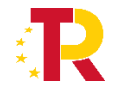

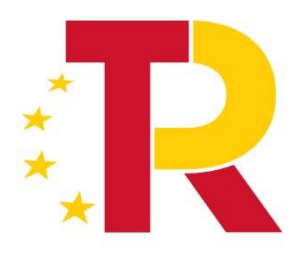

# Plan de Recuperación, **Transformación y Resiliencia**

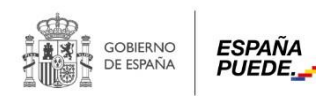